Simulation software for safe sustainable and future deltas

# DELFT3D FM SUITE 2D3D

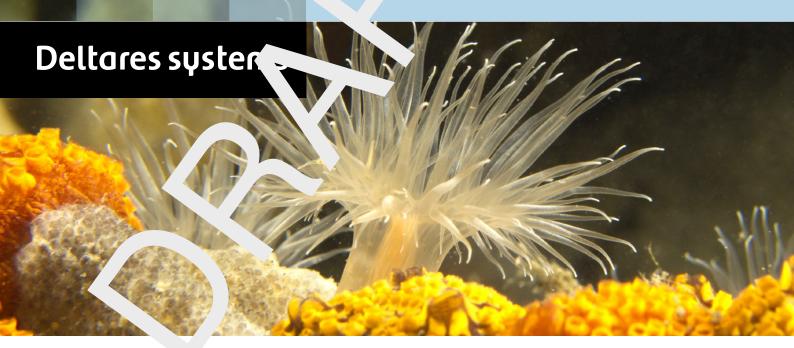

**D-Water Quality DIDO** 

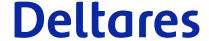

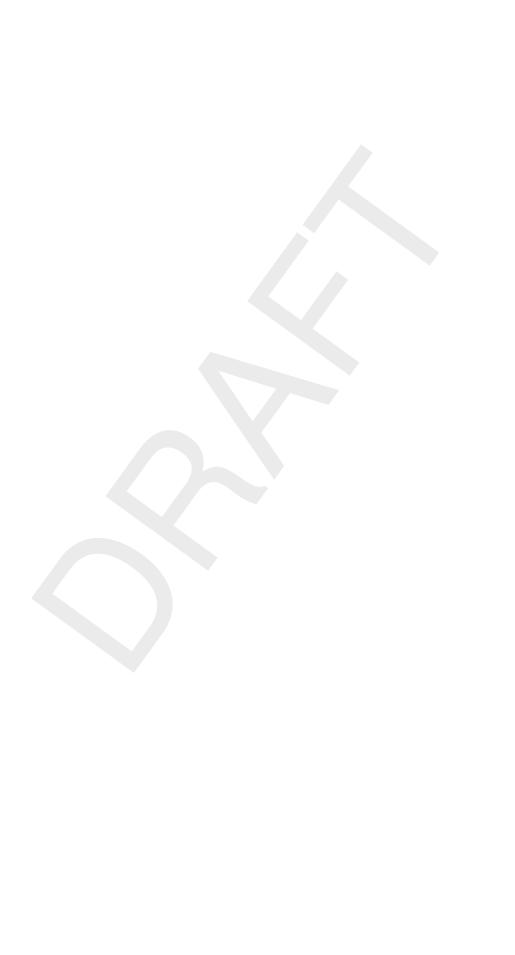

# **D-Waq DIDO**

Interactive grid editor for coupling FLOW with WAQ models

**User Manual** 

**D-Water Quality** 

Version: 7.00 Revision: 78820

25 April 2024

# D-Waq DIDO, User Manual

# Published and printed by:

Deltares Boussinesqweg 1 2629 HV Delft P.O. 177 2600 MH Delft The Netherlands telephone: +31 88 335 82 73 e-mail: Information www: Deltares

For sales contact:

telephone: +31 88 335 81 88

e-mail: Sales

www: Sales & Support

For support contact:

telephone: +31 88 335 81 00

e-mail: Support

www: Sales & Support

# Copyright © 2024 Deltares

All rights reserved. No part of this document may be reproduced in any form by print, photo print, photo copy, microfilm or any other means, without written permission from the publisher: Deltares.

# **Contents**

| Lis | st of Ta                          | bles                                                                                                    | vii                                                                                                    |
|-----|-----------------------------------|----------------------------------------------------------------------------------------------------|----------------------------------------------------------------------------------------------------|
| Lis | st of F                           | gures                                                                                                    | ix                                                                                                    |
| 1   | Guide<br>1.1<br>1.2<br>1.3<br>1.4 | to this manual Introduction                                                                                                    | 1<br>1<br>1<br>1<br>2                                                                                          |
| 2   | 2.1<br>2.2<br>2.3                 | Introduction to D-Waq DIDO Introduction                                                                                                    | <b>3</b> 3 3                                                                                                   |
| 3   | 3.1<br>3.2<br>3.3<br>3.4          | Overview of Delft3D                                                                                                    | <b>5</b> 5 6 9                                                                                                 |
| 4   | 4.1<br>4.2<br>4.3                 | General program operation instruction 4.1.1 Toolbars 4.1.1.1 Main toolbar 4.1.1.2 D-Waq DIDO toolbar Toolbar                                                                                                    | 11<br>11<br>11<br>12<br>12<br>13                                                                               |
| 5   | <b>Menu</b> 5.1                   | 5.1.1 New project 5.1.2 Open project 5.1.3 Save project 5.1.4 Save project as 5.1.5 Attribute Files 5.1.6 Import 5.1.7 Export 5.1.8 Flow attributes 5.1.9 Open Colour map 5.1.10 Open Settings 5.1.11 Save Settings 5.1.12 Exit Edit menu 5.2.1 Aggregate 5.2.2 Manual 5.2.3 Break up 5.2.4 Selection polygon 5.2.4.1 Menu options 5.2.5.1 Menu options | 15<br>15<br>16<br>16<br>16<br>16<br>16<br>16<br>21<br>22<br>23<br>23<br>24<br>24<br>24<br>25<br>27<br>27<br>28 |

Deltares

|    | 5.2.6 Observation area |         | 28                                    |    |
|----|------------------------|---------|---------------------------------------|----|
|    |                        |         | 5.2.6.1 Menu options                  | 29 |
|    |                        |         | 5.2.6.2 Valid action keys are         | 30 |
|    | 5.3                    | Operati | ons menu                              | 31 |
|    |                        | 5.3.1   | Select domain                         |    |
|    |                        | 5.3.2   | Delete domain                         |    |
|    |                        | 5.3.3   | Delete land boundary                  |    |
|    |                        | 5.3.4   | Default aggregation                   |    |
|    |                        | 5.3.5   | Start Regular Part                    |    |
|    |                        |         |                                       |    |
|    | - 1                    | 5.3.6   | Finish Regular Part                   |    |
|    | 5.4                    |         | enu                                   |    |
|    |                        | 5.4.1   | Spherical co-ordinates                |    |
|    |                        | 5.4.2   | Legend                                |    |
|    |                        | 5.4.3   | Grid information                      | 33 |
|    |                        | 5.4.4   | Find grid cell                        | 34 |
|    |                        | 5.4.5   | Check partition                       | 35 |
|    |                        | 5.4.6   | Land boundary                         | 35 |
|    |                        | 5.4.7   | Observation areas                     |    |
|    |                        | 5.4.8   | Water Quality grid                    |    |
|    |                        | 5.4.9   | Hydrodynamic grid                     |    |
|    |                        | 5.4.10  | Boundary                              |    |
|    |                        |         |                                       |    |
|    |                        | 5.4.11  | Depth                                 |    |
|    |                        | 5.4.12  | Dry points                            |    |
|    |                        |         | Thin dams                             |    |
|    | 5.5                    |         | s menu                                |    |
|    |                        | 5.5.1   | General                               | 36 |
|    |                        | 5.5.2   | Change colour map                     | 37 |
|    |                        | 5.5.3   | Legend                                | 37 |
|    |                        | 5.5.4   | Colours                               | 38 |
|    |                        | 5.5.5   | Sizes                                 | 39 |
|    |                        | 5.5.6   | Order caches                          | 40 |
|    |                        | 5.5.7   | Change centre of projection           |    |
|    | 5.6                    |         | enu                                   |    |
|    | 0.0                    | 5.6.1   | User manual                           |    |
|    |                        | 5.6.2   | About                                 |    |
|    |                        | 5.6.2   | About                                 | 42 |
| 6  | Tutor                  | ial     |                                       | 45 |
| •  | 6.1                    |         | structured grid                       | 45 |
|    | 0.1                    | 6.1.1   | · · · · · · · · · · · · · · · · · · · | 45 |
|    |                        |         | Loading the model                     |    |
|    |                        | 6.1.2   | Zoom out and zoom in                  | 46 |
|    |                        | 6.1.3   | Two by two aggregation                | 46 |
|    |                        | 6.1.4   | Default aggregation in inlet          | 47 |
|    |                        | 6.1.5   | Break up the aggregated cells         | 47 |
|    |                        | 6.1.6   | Define area of influence              | 47 |
|    |                        | 6.1.7   | Saving the result                     | 48 |
|    | 6.2                    | D-Flow  | FM structured/unstructured grids      | 50 |
|    |                        | 6.2.1   | Loading the model                     | 50 |
|    |                        | 6.2.2   | Aggregation on unstructured grid      | 51 |
|    |                        | 6.2.3   | Structured two by two aggregation     | 52 |
|    |                        | 6.2.4   | Saving the result                     | 55 |
|    | 6.2                    |         | <u> </u>                              | 55 |
| _  | 6.3                    |         | IAC finite element grid               |    |
| Re | feren                  | ces     |                                       | 59 |

iv Deltares

| Α | <b>Files</b> | of D-Waq DIDO 6                   | 1 |
|---|--------------|-----------------------------------|---|
|   | A.1          | Delft3D project file              | 1 |
|   | A.2          | Aggregation file                  | 3 |
|   | A.3          | Land boundary file                | 4 |
|   | A.4          | Polygon file                      | 5 |
|   | A.5          | Orthogonal curvilinear grid file  | 6 |
|   | A.6          | Computational grid enclosure      | 7 |
|   | <b>A.7</b>   | Bathymetry file                   | 8 |
|   | <b>A.8</b>   | Open boundaries file              | 9 |
|   | A.9          | Cut out area information file     |   |
|   | A.10         | Observation area information file | 2 |
|   | A.11         | Data monitoring file              | 4 |
|   | A.12         | DD Boundary file                  | 5 |
|   | A.13         | Dry points file                   | 5 |
|   | A.14         | Thin dams file                    | 7 |
|   | A.15         | Colour scheme file                | 7 |
|   | A.16         | Settings file                     | 8 |
| В | Agrh         | yd 8                              | 1 |
|   | B.1          | Introduction                      | 1 |
|   | B.2          | Input parameters                  | 1 |
|   | B.3          | Output files                      | 3 |

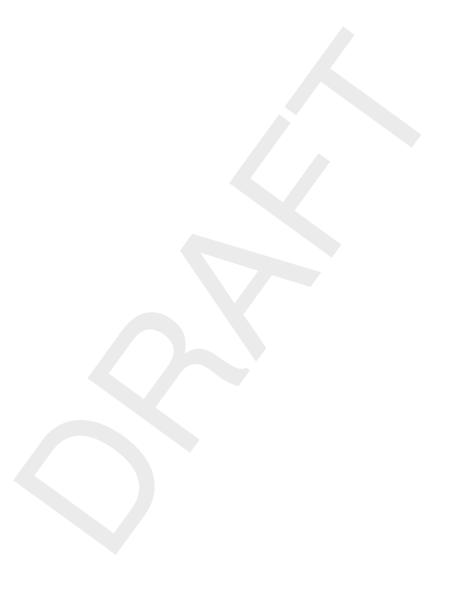

vi

# **List of Tables**

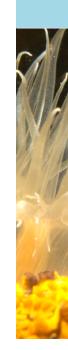

Deltares

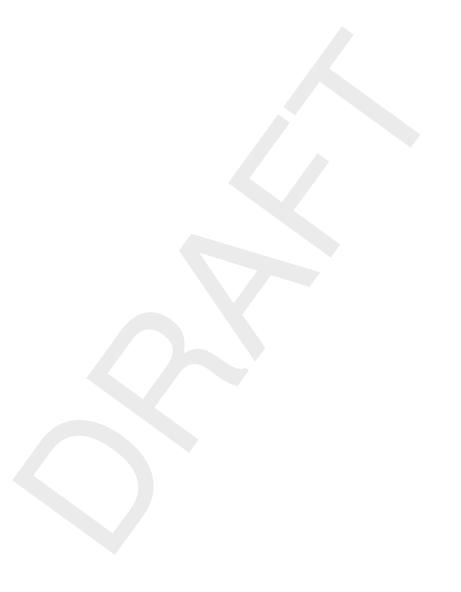

# **List of Figures**

| 3.1<br>3.2<br>3.3<br>3.4<br>3.5<br>3.6<br>3.7<br>3.8                                                                                                    | Title window of Delft3D                                                                                                    | 6<br>7<br>7<br>_tidal_inlet><br>8<br>9                                                                                                    | 8 |
|----------------------------------------------------------------------------------------------------|----------------------------------------------------------------------------------------------------|----------------------------------------------------------------------------------------------------|---|
| 4.1<br>4.2<br>4.3                                                                                                    | Main toolbar                                                                                                    | 12                                                                                                    |   |
| 5.1<br>5.2<br>5.3<br>5.4<br>5.5<br>5.6<br>5.7<br>5.8<br>5.9<br>5.10<br>5.11<br>5.12<br>5.13<br>5.14<br>5.15<br>5.16<br>5.17<br>5.18<br>5.20<br>5.21<br>5.22<br>5.24<br>5.25<br>5.26<br>5.27<br>5.28 | D-Waq DIDO menu options Options on the File menu File → Attribute Files options File → Attribute Files → Open Cut Out Area option when selecting the file filter File → Import options File → Flow Attributes options Options on the Edit menu Options on the Edit → Cut Out Area menu Options on the Edit → Observation Area menu Window Observation Area to change the observation area name Options on the Edit menu Options on the Edit menu Options on the Edit menu Options on the Edit menu Options on the Edit menu Options on the View → Spherical Co-ordinates menu Grid information Grid information Grid information Give cell number menu Options on Settings menu Options on Settings → Colours menu Options on Settings → Colours menu Options on Settings → Colours menu Options on Settings → Sizes menu Options on Order Caches window Options on Help menu About box Front page of the manual | 15<br>16<br>17<br>18<br>20<br>21<br>23<br>25<br>27<br>29<br>30<br>31<br>32<br>32<br>33<br>34<br>34<br>35<br>36<br>37<br>37<br>37<br>37<br>39<br>40<br>41<br>42<br>42 |   |
| 6.1<br>6.2<br>6.3<br>6.4<br>6.5<br>6.6                                                                                                    | Start and final situation of the clarified D-Waq DIDO session Hydrodynamic grid Selected corner for the two by two aggregation Result of a two by two aggregation Area of influence defined by the polygon Save Aggregation window Save Project window, saving Friesian Tidal Inlet project                                                                                                    | 46<br>47<br>47<br>48<br>48<br>49                                                                                                    |   |
| 6.8<br>6.9<br>6.10                                                                                                    | <b>Save Aggregation</b> window, saving the Friesian Tidal Inlet aggregation Example of supported element shapes by D-Flow FM (with thindams) Start and final situation of this D-Waq DIDO tutorial                                                                                                    | 50                                                                                                    |   |

Deltares

| 6.11 | Initial aggregation is equal to hydrodynamic grid                                            | 1 |
|------|----------------------------------------------------------------------------------------------|---|
| 6.12 | Window General Parameters                                                                    | 1 |
| 6.13 | Irregular aggregation (after zooming in)                                                     | 2 |
| 6.14 | Select regular grid part                                                                     | 2 |
| 6.15 | After selecting the menu option <i>Operations</i> → <i>Start Regular Part</i> , but just be- |   |
|      | fore selecting the regular part by a left mouse click                                        | 3 |
| 6.16 | Regular part selected, including the irregular aggregation 5                                 | 3 |
| 6.17 | 2x2 aggregation performed                                                                    | 4 |
| 6.18 | Select Finish Regular Part                                                                   | 4 |
| 6.19 | Example of depth dependent aggregation                                                       | 5 |
| 6.20 | TELEMAC hydrodynamic triangular grid                                                         | 5 |
| 6.21 | Finite Volume grid, based on a triangular collocated hydrodynamic grid 5                     | 6 |
| 6.22 | Aggregated Finite Volume grid                                                                | 7 |
| A.1  | Example of computational grid enclosures                                                     | 8 |
| A.2  | Dry points in model area                                                                     | 6 |
| A.3  | Example of thin dams in a model area                                                         | 7 |

x Deltares

# 1 Guide to this manual

#### 1.1 Introduction

This User Manual concerns the aggregation module, D-Waq DIDO, of the Delft3D software suite. To make this manual more accessible we will briefly describe the contents of each chapter and appendix.

If this is your first time working with D-Waq DIDO module we suggest you to read and practice the getting started of Chapter 3 and the tutorial of Chapter 6. These chapters explain the user interface options and guide you through the definition of your first aggregation.

**Chapter 2: Introduction to D-Waq DIDO**, provides specifications of D-Waq DIDO and the areas of applications.

**Chapter 3: Getting started**, explains the use of the overall menu program, which gives access to the Delft3D modules and to the pre- and post-processing tools. Last but not least you will get a first introduction into the D-Waq DIDO Graphical User Interface, used to define an aggregation of grid cells which can be used in a water quality simulation.

**Chapter 4: General operation**, provides practical information on the general operation of the D-Waq DIDO module.

Chapter 5: Menu options, provides a description of all menu and toolbar options.

**Chapter 6: Tutorial**, emphasis at giving you some first hands-on experience in using the D-Waq DIDO module to define the input of a simple problem and in executing a water quality simulation.

References, provides a list of publications and related material on the D-Waq DIDO module.

**Appendix A: Files of D-Waq DIDO**, gives a description of the files that can be used in D-Waq DIDO as input or output. Generally, these files are generated by D-Waq DIDO or other modules of the Delft3D suite and you need not to be concerned about their internal details. However, in certain cases it can be useful to know these details, for instance to generate them by means of other utility programs.

# 1.2 Manual version and revisions

A manual applies to a certain release of the related numerical program. This manual applies to D-Waq DIDO version 3.39.00.

### 1.3 Typographical conventions

Throughout this manual, the following conventions help you to distinguish between different elements of text to help you learn about D-Waq DIDO.

Deltares 1 of 87

| Example                                         | Description                                                                                                    |
|-------------------------------------------------|----------------------------------------------------------------------------------------------------|
| Module<br>Project                               | Title of a window or a sub-window are in given in <b>bold</b> . Sub-windows are displayed in the <b>Module</b> window and cannot be moved. Windows can be moved independently from the <b>Module</b> window, such as the <b>Visualisation Area</b> window.                                                                                                    |
| Save                                            | Item from a menu, title of a push button or the name of a user interface input field.  Upon selecting this item (click or in some cases double click with the left mouse button on it) a related action will be executed; in most cases it will result in displaying some other (sub-)window.  In case of an input field you are supposed to enter input data of the required format and in the required domain. |
| <\tutorial\wave\swan-curvi> <siu.mdw></siu.mdw> | Directory names, filenames, and path names are expressed between angle brackets, <>. For Linux environments a forward slash (/) is used instead of the backward slash (\) for Windows environments.                                                                                                    |
| "27 08 1999"                                    | Data to be typed by you into the input fields are displayed between double quotes. Selections of menu items, option boxes etc. are described as such: for instance 'select <i>Save</i> and go to the next window'.                                                                                                    |
| delft3d-menu                                    | Commands to be typed by you are given in the font Courier New, 10 points.                                                                                                    |
|                                                 | In this User manual, user actions are indicated with this arrow.                                                                                                    |
| [m s <sup>-1</sup> ] [-]                        | Units are given between square brackets when used next to the formulae. Leaving them out might result in misinterpretation. Most units will be in SI notation. [m AD] stands for 'meter Above Datum', which denotes a level relative to the vertical reference system in the model.                                                                                                    |

# 1.4 Changes with respect to previous versions

|         | Description                        |  |
|---------|------------------------------------|--|
| Version |                                    |  |
| 3.39    | Complete new version of D-Waq DIDO |  |

# 2 Introduction to D-Waq DIDO

#### 2.1 Introduction

Vergilius once wrote: "The Tyrian princess Dido succeeded the father and became queen of Tyrus. Her brother Sichaeus had killed her husband, after which she fled via Cyprus to Africa. There she asked a local king the favour to give her as much land as she could span with the hide of a bull. When the king granted the request, she cut the hide into long, thin strips enabling to span a much larger area. On this area Carthage was founded."

Feel yourself in the position of DIDO with the mouse and your computer screen, to fit the real world to your needs.

# 2.2 Functional description

D-Waq DIDO is an interactive grid editor for coupling hydrodynamic models with the DELWAQ model, Deltares (2024b). It uses a rectilinear, curvilinear or Finite Element hydrodynamic grid layout as input. It produces the administration file needed by the Delft3D Water quality model DELWAQ to condense the fine hydrodynamic grid to a coarser water quality grid. Each water quality grid cell consists of one or more of the hydrodynamic grid cells. For Delft3D-FLOW grids, using D-Waq DIDO without aggregation will produce a DELWAQ aggregation input for the full hydrodynamic grid, although DELWAQ grid cells will be renumbered. This numbering is the same as the numbering when using the (default) 'active only' option in Delft3D-FLOW.

This means that D-Waq DIDO does NOT make grids, but modifies existing hydrodynamic grids for use in water quality- and ecological modelling. D-Waq DIDO does so by defining a pointer from each of the hydrodynamic grid cells to a water quality grid cell.

The resulting horizontal aggregation file (dwq-file), can be used in various ways. It can be used directly in the hydrodynamic model, making the hydrodynamic model create aggregated DELWAQ input. Or it can be used by a tool like AGRHYD that can aggregated unaggregated DELWAQ input (??).

# 2.3 Implementation specific aspects

Although D-Waq DIDO can support a variety of hydrodynamic grid structures. Since this manual is general, certain sections will refer to options that are masked(e. g. a regular aggregation of every m x n grid cells is meaningless for irregularly linked grids and most finite element grids).

For hydrodynamic computation using Delft3D-FM in parallel mode, the "Waqmerge" tool is used to combine the multiply output files from D-Flow FM to one single domain D-Water quality input files. Refer to the D-Water Quality Tools User Manual Deltares (2024a).

Deltares 3 of 87

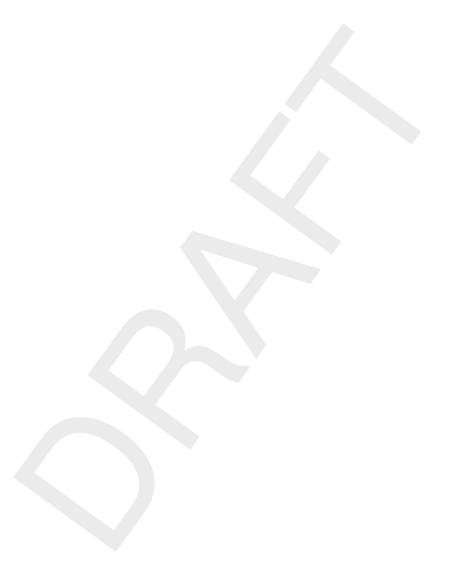

4 of 87 Deltares

# 3 Getting started

# 3.1 Overview of Delft3D

The Delft3D program suite is composed of a set of modules (components) each of which covers a certain range of aspects of a research or engineering problem. Each module can be executed independently or in combination with one or more other modules.

Delft3D is provided with a menu shell through which you can access the various modules. In this chapter we will guide you through some of the input screens to get the look-and-feel of the program. In the Tutorial, chapter 6, you will learn to define a simple scenario.

# 3.2 Starting Delft3D

To start Delft3D:

- ♦ On an MS Windows platform: select *Delft3D* in the *Programs* menu.
- ♦ On Linux machines: type delft3d-menu on the command line.

Next the title window of Delft3D is displayed, Figure 3.1.

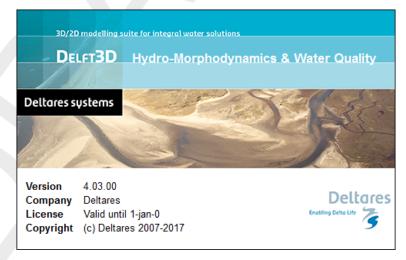

Figure 3.1: Title window of Delft3D

After a short while the main window of the Delft3D-MENU appears, Figure 3.2.

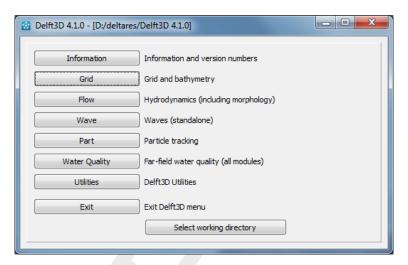

Figure 3.2: Main window Delft3D-MENU

Several menu options are shown. For now, only concentrate on exiting Delft3D-MENU, hence:

Click on the Exit push button.

The window will be closed and you are back in the Windows Desktop screen for PCs or on the command line for Linux and UNIX workstations.

#### Remark:

In this and the following chapters several windows are shown to illustrate the presentation of Delft3D-MENU and D-Waq DIDO. These windows are grabbed from the PC-platform. For Linux workstation the content of the windows is the same, but the colours may be different.

# 3.3 Getting into D-Waq DIDO

To continue start the menu program again as indicated above.

♦ Click the Grid button.

Next the selection window for **Grid and bathymetry** is displayed for preparing a curvilinear grid, interpolate data on that grid and aggregate the hydrodynamic cells, see Figure 3.3.

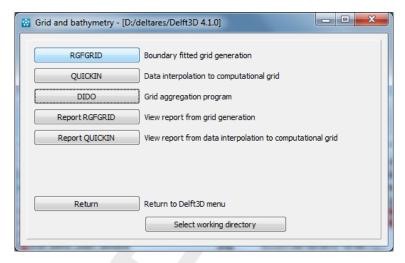

Figure 3.3: Selection window for Grid and Bathymetry

Before continuing with any of the selections of this **Grid and bathymetry** window, you select the directory in which you are going to prepare scenarios and execute computations.

♦ Click the Select working directory button.

Next the **Select working directory** window is displayed, see Figure 3.4 (your current directory may differ, depending on the location of your Delft3D installation).

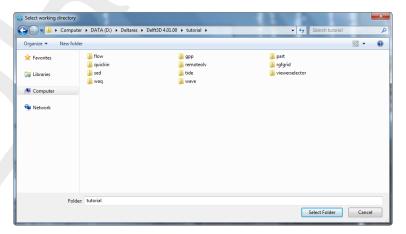

Figure 3.4: Select working directory window

- ♦ Browse to and open the <tutorial> sub-directory of your Delft3D Home-directory.
- ♦ Open the <waq/dido> directory.
- ♦ Enter the <friesian\_tidal\_inlet> sub-directory and close the **Select working directory** window by clicking button *OK*, see Figure 3.5.

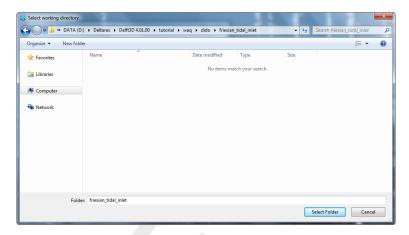

**Figure 3.5: Select working directory** window to set the working directory to <dido/friesian\_tidal\_inlet>

Next the **Grid and bathymetry** window is re-displayed, but now the changed current working directory is displayed in the title bar, see Figure 3.6.

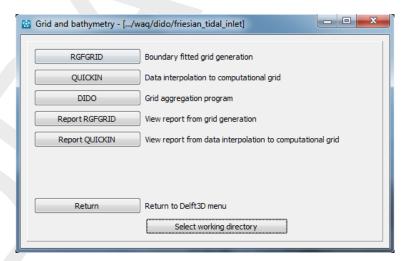

Figure 3.6: A part of the current working directory is shown in the title bar due to its length

### Remark:

- ♦ In case you want to start a new project for which no directory exists yet, you can select in the Select working directory window to create a new folder.
- ♦ Click on DIDO

D-Waq DIDO is loaded and the primary input screen is opened, Figure 3.7.

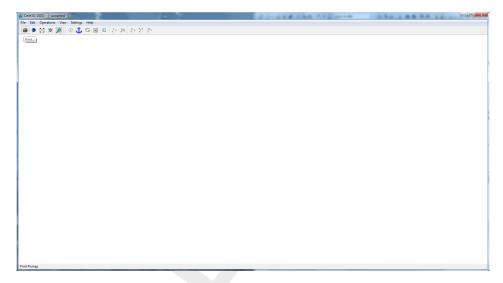

Figure 3.7: Main window of the DIDO Graphical User Interface

In the lower-left corner of the status bar D-Waq DIDO gives additional operational information, see Figure 3.8, such as:

- ♦ User selections.
- Operational instructions.
- $\diamond x$  and y co-ordinates of the current cursor position.
- Co-ordinate system: Cartesian or Spherical.

```
Choose menu option | | X,Y: 170910.414, 598230.850 | | Cartesian |
```

Figure 3.8: Operational information displayed in the statusbar

The purpose of D-Waq DIDO is to create an aggregation file which can be used in the coupling programs between a hydrodynamic simulation and D-Water Quality (i.e. Delft3D-FLOW, SIMONA and TELEMAC).

# 3.4 Exiting D-Waq DIDO

To exit the D-Waq DIDO

♦ Click Exit on the File menu.

You will be back in the Grid and bathymetry window, see Figure 3.3

- ♦ Click *Return* to return to the main window of Delft3D-MENU, see Figure 3.2
- ♦ Click Exit.

The window is closed and the control is returned to the desk top or the command line.

We encourage new users next to run the tutorial described in Chapter 6.

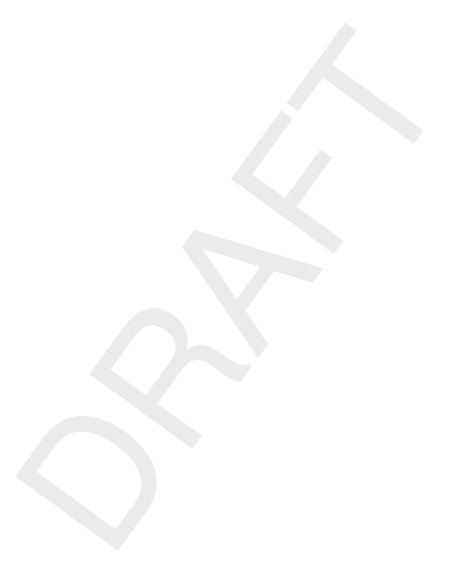

10 of 87 Deltares

# 4 General operation

# 4.1 General program operation instruction

## Help

Upon selecting  $Help \rightarrow User\ Manual$ , the RGFGRID User Manual in PDF-format will be opened. Use the bookmarks in the contents to locate the subject you are interested in.

#### File menu

The file-menu is the standard **Open** and **Save As** window. The file mask depends on the type of data that you want to open or save. You can change the directory by navigating through the folders.

It is possible to specify whether to Stay on the Start-up Directory or not, in the **Settings General** form.

# General cursor and keyboard functions

The left mouse button activates or confirms desired actions. The Esc key cancels the last edit action. The right mouse button may also confirm actions, or may put the program back into its original mode.

#### 4.1.1 Toolbars

The main window contains a men bar and two icon bars. The two icon bars are separated in a main toolbar belonging to the overall handling and a toolbar belonging to specific handling of the program RGFGRID.

# 4.1.1.1 Main toolbar

The main toolbar is shown in Figure 4.1.

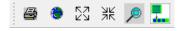

Figure 4.1: Main toolbar

# Print screen

Press Ctrl-P or click on the toolbar to obtain the print window for a hardcopy of the current screen. This file is called <dido\_date\_time.pdf>

#### Zoom to extent

Click the icon oto the full extent of the project area.

# Zoom in

Click  $\stackrel{\nearrow \nearrow}{\trianglerighteq}$  on the toolbar to zoom in, use the mouse wheel, or press Ctrl-+.

Deltares 11 of 87

#### Zoom out

Click  $\frac{1}{2}$  on the toolbar to zoom out, use the mouse wheel, or press Ctrl-.

#### Zoom box

To define a zoom box, click Pon the toolbar and drag a box. If you define a zoom box from right to left and from bottom to top then it will zoom out instead of zoom in.

#### Menu item to toolbar

When using the icon \_\_\_, the next chosen menu item will be placed in a separate toolbar.

As example, click the icon  $\blacksquare$ , and select from the menu  $File \rightarrow Import \rightarrow Grid (RGFGRID)...$  An extra toolbar will appear with the chosen menu option, see Figure 4.2.

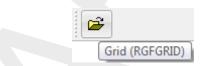

Figure 4.2: Menu item placed into extra toolbar

# 4.1.1.2 D-Waq DIDO toolbar

The program specific toolbar, see Figure 4.3, consists of icons which can also be reached via menu options.

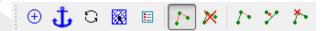

Figure 4.3: D-Waq DIDO specific toolbar

## 4.2 Toolbar

A list of all toolbar icons is given below:

- ① Click this icon to centre the stereographic projection at the centre of the screen
- Click this icon, move the mouse pointer to the reference point for which you want the distance from, then press a or A to fix the anchor point
- Click this icon to refresh the drawing.
- If your project consists of multiple grids (so-called domain decomposition application) you can switch between the grids by clicking on the toolbar. Next, click on the grid you want to become the active grid.
- Show or hide the legend.
- Click this icon to start a new polygon (Area of influence or Cut out area as indicated in the statusbar) or press N.
- Click this icon to delete a polygon (Area of influence or Cut out area as indicated in the statusbar) or press E. Click on one of the points of the polygon you want to delete.
- Click this icon to insert a point into the polygon (Area of influence or Cut out area as indicated in the statusbar) or press I. The point will be inserted at the closest linear piece of the polygon.

Click this icon to move a point on the polygon (Area of influence or Cut out area as indicated in the statusbar) or press R.

Click this icon to delete a point on the polygon (Area of influence or Cut out area as indicated in the statusbar) by indicating it or press D.

#### 4.3 Key stroke functions

#### N = New

In the Edit  $\rightarrow$  Polygon and Edit  $\rightarrow$  Observation Areas options, pressing N allows you start new polygons.

#### D = Delete

In the Edit  $\rightarrow$  Polygon and Edit  $\rightarrow$  Observation Areas options, pressing D allows you to delete individual points using the mouse pointer.

#### E =Erase polygon

In Edit o Polygon, pressing E allows you to delete a polygon by clicking on one of its points with the mouse cursor.

#### I = Insert

In Edit  $\rightarrow$  Polygon or Edit  $\rightarrow$  Observation Area, pressing I allows you to add new points to a polygon using the mouse pointer.

#### R = Replace

In Edit  $\rightarrow$  Polygon or Edit  $\rightarrow$  Observation Area, pressing R allows you to replace (move) individual points.

# Ctrl-P = Print screen

Pressing Ctrl-P will open the print window. The current screen will be printed to your printer or to a file.

#### Mouse wheel

Use the mouse wheel to zoom in and zoom out. Other ways are:

# Ct.rl + = Zoom in

Keep the Ctrl-key pressed and use the + key to zoom in more.

# Ctrl -= Zoom out

Keep the Ctrl-key pressed and use the - key to zoom in more.

#### Ctrl move cursor = move focus of screen (panning)

Keep the Ctrl-key pressed and move the cursor around. The current screen will move accordingly.

# Ctrl arrow keys = move focus of screen left, right, up or down

Keep the Ctrl-key pressed and use the arrow keys to move the focus of the screen accordingly.

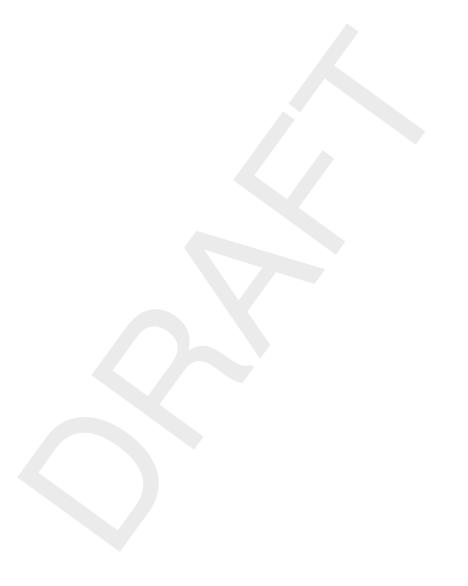

14 of 87 Deltares

# 5 Menu options

The menu bar contains the following items, see Figure 5.1, each item is discussed in a separate section

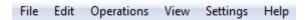

Figure 5.1: D-Waq DIDO menu options

# 5.1 File menu

Before opening an object (land boundary or polygon) be sure you choose the same coordinate system as the grid file you want to edit.

#### Remark:

♦ When opening files, D-Waq DIDO will not check the co-ordinate system in the files.

On the *File* menu, see Figure 5.2, options are available to import land boundaries, observation areas, polygons, depth and grid files. The results at each stage of the aggregation process can be saved.

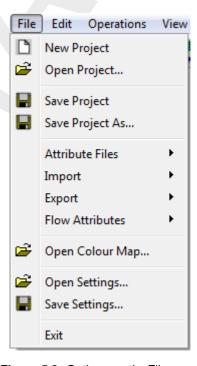

Figure 5.2: Options on the File menu

The start-up directory to open and save files can be configured in the **General Parameters** form on the menu  $Settings \rightarrow General$ . As default the file menu starts at the last directory selected.

For the formats of the files you are referred to Appendix A.

# 5.1.1 New project

Upon selecting  $File \rightarrow New \ Project$ , all objects (land boundaries, polygons, grids, depths etc.) will be deleted; i.e. you start from scratch.

Deltares 15 of 87

### 5.1.2 Open project

Upon selecting  $File \rightarrow Open \ Project$ , the **Open Project** window appears in which you can browse to an existing project (<\*.d3d> file).

#### Remark:

♦ A project saved by RGFGRID or QUICKIN can be read by D-Waq DIDO

# 5.1.3 Save project

Upon selecting  $File \to Save \ Project$ , the current project (filenames for hydrodynamic grid and waterquality segments) will be saved under an overall project name. If the project name is not known yet, the **Save As Project** window appears.

# 5.1.4 Save project as

Upon selecting  $\mathit{File} \to \mathit{Save Project As}$ , the current project can be saved under a different name.

#### 5.1.5 Attribute Files

On the *Attribute Files* sub-menu, see Figure 5.3, options are available to open and save objects that are indirectly related to the grids.

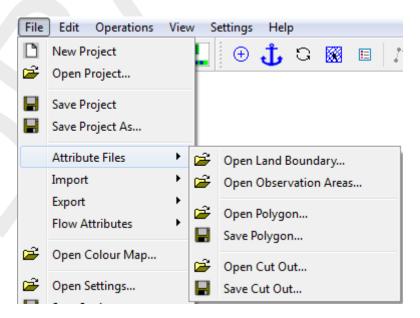

**Figure 5.3:** File  $\rightarrow$  Attribute Files options

#### Open land boundary

Upon selecting  $File \to Attribute\ Files \to Open\ Land\ Boundary\dots$ , you can open a collection of land boundaries. Land boundaries (or land-water marking) are in files with default mask <\*.ldb>. It is in D-Waq DIDO only for display purposes.

### Remark:

♦ If you open another land boundary, it will be visualised together with an existing land boundary.

# Open observation areas

Upon selecting File o Attribute Files o Open Observation Areas ..., you can open a collection of observation areas with a file with default mask <math><\*.oai> (Observation Area Information file). The polygons referenced in this file are per definition closed. If the polygon is not closed in the file it will still be shown as closed.

#### Remark:

♦ If you open another oai-file, then the previous one will be deleted

# Open polygon

Upon selecting  $File \to Attribute\ Files \to Open\ Polygon\dots$ , you can open a collection of area of interest polygons from a file with mask (<\*.pol>). Polygons are per definition closed. If the polygon is not closed in the file it will still be shown as closed.

#### Remark:

If you open a second polygons file, it will be visualised together with existing polygons.

#### Save polygon

When saving polygons, each polygon will be saved as a closed polyline. A polygon file has as default mask <\*.pol>.

#### Open Cut out

Upon selecting  $File \to Attribute\ Files \to Open\ Cut\ Out\ \dots$ , you can open a collection of cut out polygons from a file with mask (<\*.pol>). You can also select a Cut Out Area Information file (<\*.cai>) which will load the polygon, polyline and the dwq-file at once. When the file <\*.cai> does not belong to the model area no files are loaded.

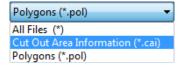

**Figure 5.4:** File  $\rightarrow$  Attribute Files  $\rightarrow$ Open Cut Out Area option when selecting the file filter.

#### Remark:

If you open a second cut out file, it will be visualised together with existing cut out areas.

#### Save Cut out

When saving a cut out area a so called Cut out Area Information file will be saved, the default extension is <\*.cai>. This file contains references to the defining polygon of the cut out area, to the polylines of the open boundaries and the aggregation file. The open boundaries of the cut out area does not reference to the existing open boundaries, even if those open boundaries are part of the cut out area. The cut out polygon file has as default mask <\*.pol>, the cut out open boundaries has a default mask <\*.pli> and the aggregation has a default mask <\*.dwq>.

# **5.1.6** Import

On the *Import* sub-menu, see Figure 5.5, options are available to import objects that are directly related to the grids.

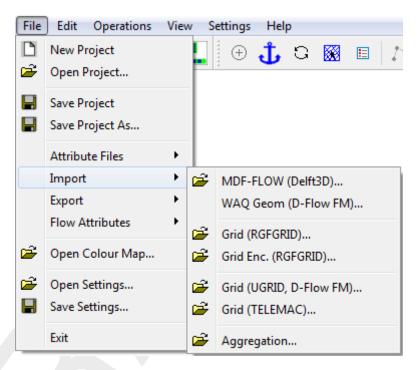

Figure 5.5: File → Import options

# MDF-Flow (Delft3D)

When choosing the option  $File \to Import \to MDF\text{-}FLOW (Delft3D) \dots$ , you can open a collection of MDF-files from a Delft3D-FLOW hydrodynamic simulation. And all relevant information for grid aggregation is loaded from the attributes files of these MDF-files. The following attributes files will be read:

- ♦ <\*.grd>, the grid file
- ♦ <\*.enc>, the enclosure file,
- <\*.bnd>, the open-boundary definition file,
- <\*.dry>, the dry points definition file,
- ♦ <\*.thd>, the thin dams definition file.
- ♦ <\*.dep>, the depth definition file.

It is also possible to load these files separately, but this is not recommended! For a description of the Open-boundary, dry points, thin dams and depth definition files, see section 5.1.8.

### WAQ Geom (D-Flow FM)

When choosing the option  $File \rightarrow Import \rightarrow WAQ \; Geom \; (D-Flow \; FM) \ldots$ , you can open a so called WAQ-Geom file, this is a file containing unstructured grid information. This file is an output file of D-Flow FM hydrodynamic simulation, in case you have chosen to write the waq-input files during the simulation.

#### Remark:

Also Delft3D-FLOW can write a WAQ-Geom file. The structured Delft3D-FLOW administration is than converted to the unstructured administration before the WAQ-Geom file is written.

# Grid (RGFGRID)

Upon selecting  $File \rightarrow Import \rightarrow Grid (RGFGRID) \dots$ , you can open a collection of grids. The grid file has a default mask <\*.grd>, see section A.5.

#### Remarks:

- ♦ The co-ordinate system in D-Waq DIDO is set accordingly to the system specified in the grid file.
- If the co-ordinate system is spherical then the co-ordinates are shown in stereographic projection.
- If no co-ordinate system is specified, Cartesian is presumed.

# Grid Enc. (RGFGRID)

Upon selecting  $File o Import o Grid (RGFGRID) \dots$ , you can open the grid enclosure file suitable for the active grid. The grid enclosure file is strongly related to the active grid due to the grid indices definition in the file, see section A.6.

# Grid (TELEMAC)

Upon selecting  $\mathit{File} \to \mathit{Import} \to \mathit{Grid}$  ( $\mathit{TELEMAC}$ ) ..., you can open a collection of grids suitable for TELEMAC (triangle grid). The grid is in a file with default mask <\*.geo> or <\*.slf>. The open boundary files with required mask <\*.cli>, are together read with the grid if the basename of the file is the same.

#### Remark:

♦ The open boundary file can not be read separately after the grid is read.

# Aggregation

Upon selecting  $File \rightarrow Import \rightarrow Aggregation \dots$ , you can open one aggregation file suitable for the active grid. The aggregation is in a file with default mask <\*.dwq>, see Appendix A.2.

Deltares 19 of 87

### **5.1.7** Export

On the *Attribute Files* sub-menu, see Figure 5.6, options are available to export objects that are directly related to the grids.

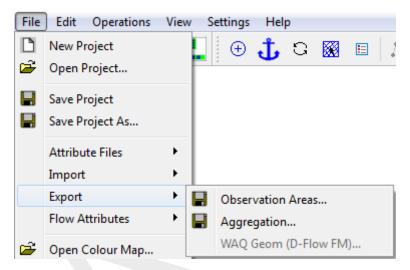

Figure 5.6: File → Export options

#### Observation areas

Upon selecting  $File \rightarrow Export \rightarrow Observation Areas \dots$ , you can save the observation areas.

The data is stored in three separate files,

- 1 Observation Area Information file, containing general information about the observation areas. The file has default mask <\*.oai>, see appendix A.10. Such as the names of the areas and the reference to the polygon file with the actual polygons.
- 2 Polygons, these polygons indicate the observation area in world co-ordinates and is therefor independent of the numerical model. The file has default mask <\*.pol>, see appendix A.4.
- 3 DMO, these file contains the segment numbers for each observations area and can be used in the input file of D-Water Quality. The file has default mask <\*.dmo>, see appendix A.11.

When asked to save the polygon file, click Yes.

#### Aggregation

Upon selecting  $File \to Export \to Aggregation \dots$ , you can save the aggregation of the active grid. The aggregation is stored in a file with default mask <\*.dwq>.

#### WAQ Geom (D-Flow FM)

Upon selecting  $File \rightarrow Export \rightarrow WAQ~Geom~(D-Flow~FM)$  ..., you can save the aggregated WAQ-Geom file of the active grid. The aggregation is stored in a file with default mask <\* waggeom.nc>.

#### 5.1.8 Flow attributes

Open-boundaries, DD-Boundaries, Dry points and Thin Dams definitions for the hydrodynamic module Delft3D-FLOW or SIMONA need to be incorporated before generating the aggregation, see Figure 5.7. The dry points are needed when generating the aggregation because the dry points are not involved in the hydrodynamic computation and do not have a cell/segment number. The Open and DD-boundaries are needed because the cells at the boundary has their own numbering. See the SIMONA user manual (Rijkswaterstaat/RIKZ, 2007) how to define dry points for the hydrodynamic module SIMONA.

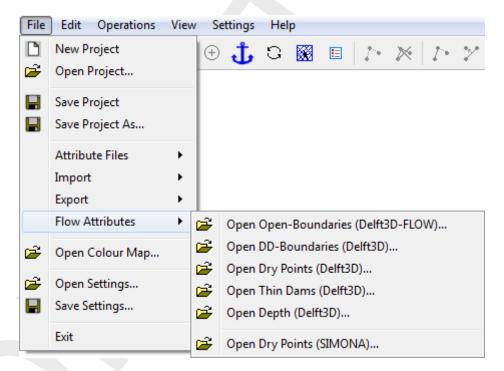

*Figure 5.7:* File  $\rightarrow$  Flow Attributes *options* 

# Open Open-Boundaries (Delft3D)

Upon selecting  $File \to Flow \ Attributes \to Open \ Open-Boundaries \ (Delft3D) \dots$ , you can open the open boundary file. Visualising the open boundaries can help you with the aggregation of hydrodynamic cells. The open boundary is in a file with mask <\*.bnd>, see Appendix A.8.

# Open DD-Boundaries (Delft3D)

Upon selecting  $\mathit{File} \to \mathit{Flow}\ \mathit{Attributes} \to \mathit{Open}\ \mathit{DD-Boundaries}\ (\mathit{Delft3D}) \dots$ , you can open the domain decomposition boundary file. Visualising the DD-boundaries can help you with the aggregation of hydrodynamic cells. The domain decomposition boundary is in a file with mask <\*.ddb>, see Appendix A.12.

# Open Dry Points (Delft3D)

Upon selecting  $File \to Flow\ Attributes \to Open\ Dry\ Points\ (Delft3D)\ \dots$ , you can open one dry points file suitable for the active grid. The dry points are not counted in the segment numbering, so loading dry points DIDO generates the 'Active Points Only' segment numbers.

When opening a file with dry points and dry points are already defined, then the latter will be removed, see Appendix A.13 for the file format.

Deltares 21 of 87

### Open Thin Dams (Delft3D)

Upon selecting  $File \to Flow \ Attributes \to Open \ Thin \ Dams \ (Delft3D) \dots$ , you can open one thin dams file suitable for the active grid. When a regular aggregation is applied, the aggregated segments which would contain a thin dam are not aggregated. This option maintains the geographical structure in the aggregated grid. Aggregations around thin dams have to performed with the option of area of influence  $(Edit \to Polygon)$  and regular aggregation or manually (option  $Edit \to Irregular$ )

When opening a file with thin dams and thin dams are already defined, then the latter will be removed, see Appendix A.14 for the file format.

### Open Depth (Delft3D)

Upon selecting  $File \rightarrow Flow \ Attributes \rightarrow Depth \ (Delft3D-FLOW) \dots$ , you can open one depth file suitable for the active grid. The bathymetry can be used to influence the aggregation policy, see section 5.5.1 item  $Aggregation \ below \ Z$ -level.

The bathymetry data is in the Delft3D-FLOW depth-file format with default mask <\*.dep>, see Appendix A.7.

# Open Dry Points (SIMONA)

Upon selecting  $File \to Flow\ Attributes \to Open\ Dry\ Points\ (SIMONA)\dots$ , you can open one dry points file suitable for the active grid. The dry points are not counted in the segment numbering, so loading dry points DIDO generates the 'Active points Only' segment numbers.

When opening a file with dry points and dry points are already defined, then the latter will be removed. The dry points data is in SIMONA format with default mask <dampoints\*>, see the SIMONA User Manual Rijkswaterstaat/RIKZ (2007) for the file format..

### 5.1.9 Open Colour map

You can choose from a number of pre-defined colour schemes (in file with masks <\*.clr> or <\*.clrmap>). These colour schemes have the same format as used for QUICKPLOT, see Appendix A.15 for the file format.

#### **Restriction:**

♦ Only the colour space RGB is supported

#### Remark:

If the file <dido.clrmap> exists on the start-up directory then this file will be read, if the file does not exist on the start-up directory it will try to read the file on the installation directory <\$D3D\_HOME/\$ARCH/plugins/default>.

# 5.1.10 Open Settings

If you have saved your D-Waq DIDO settings in a previous session, you can open these settings again, see Appendix A.16 for the file format.

#### Remark:

♦ If the file <dido.ini> exists on the start-up directory then this file will be read, if the file does not exist on the start-up directory it will try to read the file on the installation directory <\$D3D\_HOME/\$ARCH/plugins/default>.

# 5.1.11 Save Settings

If you have made changes in one of the forms on the *Settings* menu, you can save these settings to be used later on again.

#### 5.1.12 Exit

Exit from the D-Waq DIDO program

#### 5.2 Edit menu

On the Edit menu, see Figure 5.8, several edit modes can be selected

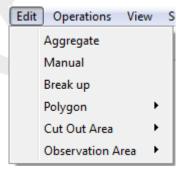

Figure 5.8: Options on the Edit menu

# 5.2.1 Aggregate

Upon selecting  $Edit \rightarrow Aggregate$ , you can make a regular aggregation of the hydrodynamic grid cells.

# Regular grid

Click with the left mouse button in a grid cell of the hydrodynamic grid, then move the mouse to an other grid cell. The grid cells which will be aggregated are indicated with a thick line. Pressing the right mouse button will give a regular aggregation for the whole model. The indicated area propagates through the entire grid.

### Irregular grid

Click with the left mouse button in a grid cell of the hydrodynamic grid and click than with the right mouse button. The number of cells which will be aggregated is specified in the window **General Settings** after choosing the menu option  $Settings \rightarrow General settings...$  at 'Cells to Aggregate'. At least the closest neighbouring grid cell is aggregated and the aggregation propagates through the entire grid.

#### Remarks:

- ♦ The operation can be limited by a polygon, this polygon defines an area of influence. So the aggregation will only be performed for those cells whose cell centre are inside the polygon. Cell centres are indicated by a dot.
- ♦ A value of -1 for 'Cells to Aggregate' will merge all cells together, which is useful in combination with a polygon to merge a large cluster of cells.
- $\diamond$  The operation can be limited to areas with a certain depth. Below a specified z-level the aggregation will be performed.

# 5.2.2 Manual

Upon selecting  $Edit \rightarrow Manual$ , you can make an aggregation of the hydrodynamic volumes controlled by clicking the hydrodynamic cells which need to be aggregated.

Click with the left mouse button in a grid cell of the hydrodynamic grid, then all the cells with the same aggregation number are surrounded with a thicker line. To add a grid cell, to the grid cells already indicated, click into another grid cell. Do this as much as needed. Finish the operation by pressing the right mouse button.

# 5.2.3 Break up

Upon selecting  $Edit \rightarrow Break Up$ , you can break up an aggregation.

Click into an area which is already aggregated to break up this aggregation, i.e. the default aggregation is reset for this aggregated cell.

# 5.2.4 Selection polygon

The polygon is used to limit the area of influence of operations and/or edit actions, see Figure 5.9.

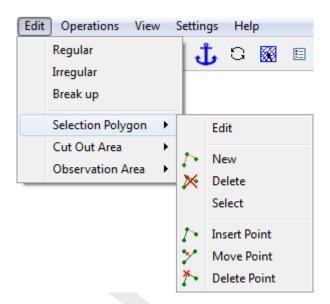

Figure 5.9: Options on the Edit  $\rightarrow$  Selection Polygon menu

# 5.2.4.1 Menu options

#### **Edit**

Upon selecting  $Edit \to Selection \ Polygon \to Edit$ , you can start editting a polygon that defines a selection area. When there is no polygon the edit mode is set to New, otherwise you have to select first a polygon (from the menu  $Edit \to Selection \ Polygon \to Select$  or press the key s). After you have selected the polygon you can use key-strokes, icons in the toolbar or menu items to switch the edit mode.

### New

Upon selecting Edit o Selection Polygon o New, you can start to define a new polygon, click on  $\ref{line}$ , or use the key-stroke n to start a new polygon.

### Delete

Upon selecting  $Edit \to Selection \ Polygon \to Delete$ , click on  $\nearrow$ , or use the key-stroke e, to delete (erase) the selected polygon.

#### Select

Upon selecting  $Edit \to Selection \ Polygon \to Select$ , or use the key-stroke s, you can select a polygon by clicking on one of its edges or vertices. After that the polygon will be highlighted

Deltares

## Insert point

Upon selecting  $Edit \rightarrow Selection Polygon \rightarrow Insert Point$ , click on ?, or use the key-stroke i, you can insert a point into the selected polygon.

In  $Edit \rightarrow Selection Polygon$ , pressing I starts the vertex insert action depending on the first click on the screen. If the first click is in between two vertices of the polygon then a point will be inserted in the closest edge. The message at the left of the statusbar now reads 'Insert a point', click the left mouse to insert individual points.

## Move point

Upon selecting  $Edit \rightarrow Selection Polygon \rightarrow Move Point$ , click on  $\nearrow$ , or use the key-stroke x, you can move (replace) a point on the selected polygon.

### Delete point

Upon selecting  $Edit \rightarrow Selection \ Polygon \rightarrow Delete \ Point$ , click on  $\ ^{\ }$ , or use the key-stroke d, you can delete a point on the selected polygon by indicating it.

## 5.2.4.2 Valid action keys are

The key stroke to reach the menu item  $Edit \rightarrow Polygon \rightarrow Edit$  is: CTRL+ALT+P

In  $Edit \rightarrow Polygon$  mode the following keys can be used:

- ♦ Key d: Delete
  - Pressing d allows you to delete individual polygon points by clicking on them using the mouse cursor.
- ♦ Key e : Erase polygon
  - Entire polygon sections are deleted. Press key  ${\rm e}$  and then click with the left mouse button on a point of the polygon which need to be deleted. Finish the operation by pressing the right mouse button.
- ♦ Key i: Insert
  - In  $Edit \rightarrow Polygon$ , pressing I starts the vertex insert action depending on the first click on the screen. If the first click is in between two vertices of the polygon then a point will be inserted in the closest edge. The message at the left of the statusbar now reads 'Insert a point', click the left mouse to insert individual points.
- ♦ Key n: New polygon
  - Pressing n allows you to start drawing a new polygon.
- ♦ Key r: Replace
  - Pressing r allows you to replace (move) individual polygon points. The message at the left of the statusbar now reads 'Replace: Get a Vertex'. If you have got it by clicking the left mouse, the message will read 'Replace: Put a Vertex', and you can do so by clicking the left mouse at the new desired position.
- ♦ Key x: Break open polygon
  - Keep *X* pressed and move with the cursor over a polygon point to split the polygon. Effectively, the pointed co-ordinates are replaced by default 'missing' values.

### 5.2.5 Cut out area

The polygon is used to limit the hydrodynamic area for the Water Quality simulation, see Figure 5.10.

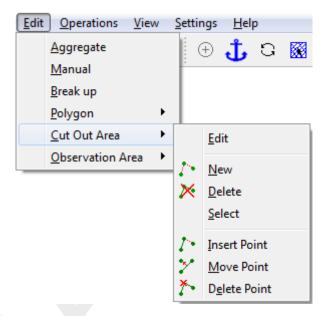

*Figure 5.10:* Options on the Edit  $\rightarrow$  Cut Out Area menu

### 5.2.5.1 Menu options

### **Edit**

Upon selecting  $Edit \to Cut \ Out \ Area \to Edit$ , you can start editting a polygon that defines an Cut Out Area. When there is no polygon the edit mode is set to New, otherwise you have to select first a polygon (from the menu  $Edit \to Cut \ Out \ Area \to Select$  or press the key s). After you have selected the polygon you can use key-strokes, icons in the toolbar or menu items to switch the edit mode.

### New

Upon selecting  $Edit \rightarrow Cut\ Out\ Area \rightarrow New$ , you can start to define a new polygon, click on  $\rat{}$ , or use the key-stroke n to start a new polygon.

### Delete

Upon selecting  $Edit \rightarrow Cut\ Out\ Area \rightarrow Delete$ , click on  $\nearrow$ , or use the key-stroke e to delete (erase) the polygon.

### Select

Upon selecting  $Edit \rightarrow Cut\ Out\ Area \rightarrow Select$ , or use the key-stroke s, you can select a polygon by clicking on one of its edges or vertices. After that the polygon will be highlighted

## Insert point

Upon selecting  $Edit \rightarrow Cut\ Out\ Area \rightarrow Insert\ Point$ , click on  $l^*$ , or use the key-stroke i, you can insert a point into the polygon.

Deltares 27 of 87

In  $Edit \rightarrow Selection Polygon$ , pressing  $\mathbb{I}$  starts the vertex insert action depending on the first click on the screen. If the first click is in between two vertices of the polygon then a point will be inserted in the closest edge. The message at the left of the statusbar now reads 'Insert a point', click the left mouse to insert individual points.

### Move point

Upon selecting  $Edit \rightarrow Cut\ Out\ Area \rightarrow Move\ Point$ , click on  $\ref{eq:constraint}$ , or use the key-stroke r, you can move (replace) a point on the polygon.

### Delete point

Upon selecting  $Edit \rightarrow Cut\ Out\ Area \rightarrow Delete\ Point$ , click on  $\ref{eq:constraint}$ , or use the key-stroke d, you can delete a point on the polygon by indicating it.

# 5.2.5.2 Valid action keys are

The key stroke to reach the menu item  $Edit \rightarrow Cut$  Out Area  $\rightarrow Edit$  is: CTRL+ALT+C

In  $Edit \rightarrow Polygon$  mode the following keys can be used:

- ♦ Key d: Delete
  - Pressing d allows you to delete individual polygon points.
- ♦ Key e: Erase polygon
  - Entire polygon sections are deleted. Press key  ${\rm e}$  and then click with the left mouse button on a point of the polygon which need to be deleted. Finish the operation by pressing the right mouse button.
- ♦ Key i: Insert
  - In  $Edit \rightarrow Polygon$ , pressing I starts the vertex insert action depending on the first click on the screen. If the first click is in between two vertices of the polygon then a point will be inserted in the closest edge. The message at the left of the statusbar now reads 'Insert a point', click the left mouse to insert individual points.
- Key n: New Cut Out Area
  - Pressing n allows you to start drawing a new polygon.
- ♦ Key r: Replace

Pressing r allows you to replace (move) individual polygon points. The message at the left of the statusbar now reads 'Replace: Get a Vertex'. If you have got it by clicking the left mouse, the message will read 'Replace: Put a Vertex', and you can do so by clicking the left mouse at the new desired position.

## 5.2.6 Observation area

Observation areas are collections of individual computational segments. The concentration, computed by D-Water Quality, in each segment is averaged and the mass balances, if any, are computed for the segments as a whole.

First you have to define the locations of observation areas by editing polygons, see Figure 5.11.

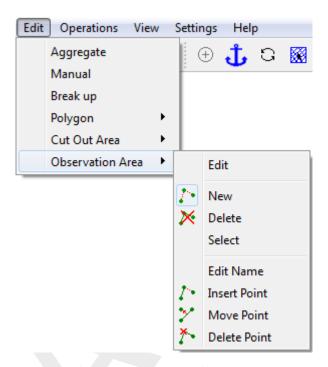

Figure 5.11: Options on the Edit  $\rightarrow$  Observation Area menu

For each area a polygon is required. When editing the polygon the default observation area name is immediately given ('ObsArea ???') and the segments which belong to this observation area are indicated by a thick line. When saving the observation areas the polygons and segment numbers are saved in a separate file, see Section 5.1.7.

### 5.2.6.1 Menu options

### Edit

Upon selecting Edit o Observation Area o Edit, you can start editting a polygon that defines an Observation Area. When there is no polygon the edit mode is set to *New*, otherwise you have to select first a polygon (from the menu Edit o Observation Area o Select or press the key s). After you have selected the polygon you can use key-strokes, icons in the toolbar or menu items to switch the edit mode.

### New

## Delete

Upon selecting Edit o Observation Area o Delete, click on  $\nearrow$ , or use the key-stroke e, you can delete (erase) a observation area by indicating it with the left mouse button.

#### Select

Upon selecting Edit o Observation Area o Select, or use the key-stroke s, you can select a polygon by clicking on one of its edges or vertices. After that the polygon will be highlighted

Deltares 29 of 87

#### Edit name

Upon selecting  $Edit \rightarrow Observation \ Area \rightarrow Edit \ Name$ , you can change the observation area name by indicating the area with the left mouse button. After this a form opens and you can change the observation area name, see Figure 5.12.

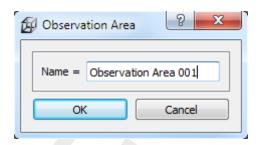

Figure 5.12: Window Observation Area to change the observation area name

# Insert point

Upon selecting Edit o Observation Area o Insert Point, click on  $\ref{loop}$ , or use the key-stroke i, you can insert a point into the polygon.

In  $Edit \rightarrow Selection Polygon$ , pressing I starts the vertex insert action depending on the first click on the screen. If the first click is in between two vertices of the polygon then a point will be inserted in the closest edge. The message at the left of the statusbar now reads 'Insert a point', click the left mouse to insert individual points.

## Move point

Upon selecting  $Edit \rightarrow Observation \ Area \rightarrow Move \ Point$ , click on  $\ref{eq:constraint}$ , or use the key-stroke r, you can move (replace) a point on the polygon.

# Delete point

Upon selecting Edit o Observation Area o Delete Point, click on  $\stackrel{\triangleright}{\leftarrow}$ , or use the key-stroke d, you can delete a point on the polygon by indicating it.

### 5.2.6.2 Valid action keys are

The key stroke to reach the menu item  $Edit \rightarrow Polygon \rightarrow Edit$  is: CTRL+ALT+P

In  $Edit \rightarrow Polygon$  mode the following keys can be used:

- ♦ Key d: Delete
  - Pressing d allows you to delete individual polygon points.
- ♦ Key e : Erase polygon Entire polygon sections are deleted. Press key e and then click with the left mouse button
- on a point of the polygon which need to be deleted. Finish the operation by pressing the right mouse button.
- ♦ Key i: Insert In Edit → Polygon, pressing I starts the vertex insert action depending on the first click on the screen. If the first click is in between two vertices of the polygon then a point will be inserted in the closest edge. The message at the left of the statusbar now reads 'Insert a point', click the left mouse to insert individual points.
- ♦ Key n: New polygon

Pressing n allows you to start drawing a new polygon.

♦ Key r: Replace

Pressing  $\mathbf{r}$  allows you to replace (move) individual polygon points. The message at the left of the statusbar now reads 'Replace: Get a Vertex'. If you have got it by clicking the left mouse, the message will read 'Replace: Put a Vertex', and you can do so by clicking the left mouse at the new desired position.

♦ Key x: Break open polygon Keep X pressed and move with the cursor over a polygon point to split the polygon. Effectively, the pointed co-ordinates are replaced by default 'missing' values.

### 5.3 Operations menu

On the *Operations* menu, see Figure 5.13, you may choose to change the centre of the stereographic projection, remove the land boundary or generate a default aggregation.

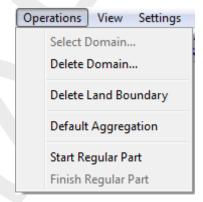

Figure 5.13: Options on the Edit menu

### 5.3.1 Select domain

If your project consists of multiple grids (so-called domain decomposition application) you can switch between the grids by clicking Edit o Select Domain, or click on the toolbar. Next, click on the grid you want to become the active grid.

### 5.3.2 Delete domain

To delete a domain or grid, select  $Edit \rightarrow Delete\ Domain$ . Next, click on an active or inactive grid. When deleting a domain, also objects defined on that grid will be deleted.

### 5.3.3 Delete land boundary

All the points of the land boundary are removed.

## 5.3.4 Default aggregation

The default aggregation is no aggregation, so all water quality cells are equal to the hydrodynamic cells. If a polygon is defined, the default aggregation is restricted to the inner area of the polygon, i.e. the default aggregation is performed on those cells which have their centres within the polygon.

### 5.3.5 Start Regular Part

After selecting menu option Operations o Start Regular Part you have to select a structured part of an unstructured mesh by clicking into the structured part. The unstructured grdi is loaded by selecting File o Import o WAQ Geom (D-Flow FM)... The structured part is now separated from the unstructured part, so normal regular aggregation actions can be performed.

## 5.3.6 Finish Regular Part

After you did the regular aggregation on the chosen structured part of grid you have to finish this action, explicitly.

#### 5.4 View menu

On the View menu, you may choose to display several data sets; see Figure 5.14.

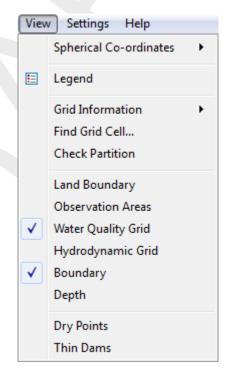

Figure 5.14: Options on the Edit menu

## 5.4.1 Spherical co-ordinates

Here you can select how to project the spherical co-ordinates onto the screen, see Figure 5.15.

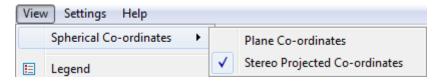

*Figure 5.15:* Options on the View  $\rightarrow$  Spherical Co-ordinates menu

### Remarks:

32 of 87

- Only applicable for a spherical co-ordinate system.
- ♦ Default: A spherical grid is shown in stereographic projected co-ordinates

#### Plane co-ordinates

Upon selecting View o Spherical Co-ordinates o Plane Co-ordinates, you can choose to the display the co-ordinates as they are.

### Stereo projected co-ordinates

Upon selecting View o Spherical Co-ordinates o Stereo Projected Co-ordinates, the co-ordinates are displayed using a stereographic projection onto the screen.

## 5.4.2 Legend

Upon selecting  $\textit{View} \rightarrow \textit{Legend}$ , you can show or hide the colour band on the left side of the screen.

#### 5.4.3 Grid information

Upon selecting  $View \rightarrow Grid$  Information, you can point and click onto the grid to get some characteristics cell numbers of the indicated cell, see Figure 5.17. The cell is also indicated by a polygon.

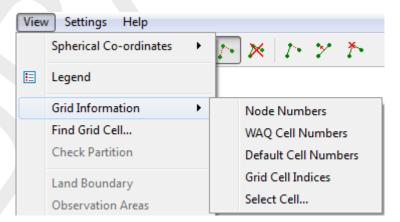

Figure 5.16: Grid information

## Node numbers

Upon selecting  $\textit{View} \to \textit{Grid Information} \to \textit{Node Numbers}$ , you can show or hide the node numbers of the hydrodynamic grid. If it is a regular (structured) grid, two indices will displayed (m,n), if it is an irregular (unstructured) grid then just the number of the grid node will be displayed.

## WAQ cell numbers

Upon selecting  $View \to Grid\ Information \to WAQ\ Cell\ Numbers$ , you can show or hide the cell numbers of the water quality grid. For a regular (structured) as well as a irregular (unstructured) grid the cell number will be displayed.

### Default cell numbers

Upon selecting  $View \to Grid\ Information \to Default\ Cell\ Numbers$ , you can show or hide the cell numbers for a defaut aggregation, i.e. no aggregation. For a regular (structured) as well as a irregular (unstructured) grid the cell number will be displayed.

#### Grid cell indices

Upon selecting  $\textit{View} \rightarrow \textit{Grid Information} \rightarrow \textit{Grid Cell Indices}$ , you can show or hide the index numbers of the regular (structured) hydrodynamic grid, two indices will displayed (m, n).

### Select cell

Upon selecting View o Grid Information o Select Cell..., you can retrieve some cell administration. After selecting a cell these information will be showed in the **Cell Administration** window, see Figure 5.17.

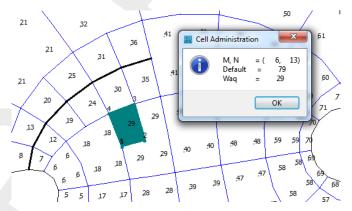

Figure 5.17: Grid information

### 5.4.4 Find grid cell

Upon selecting  $\textit{View} \rightarrow \textit{Find Grid Cell...}$ , you can find the hydrodynamic or water quality grid cell. To find the hydrodynamic grid cell type in its number and set the water quality grid cell to zero. To find the water quality grid cell type a zero for the hydrodynamic grid cell and the a cell number for the water quality The last search will indicate more than one cell if the grid was aggregated.

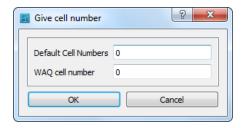

Figure 5.18: Give cell number menu

## 5.4.5 Check partition

Upon selecting  $View \rightarrow Check\ Partition$ , you can check if the observation areas do partition the whole computational area. This functionality can be useful to generate some data fields which need to cover the whole area.

Cells can not be inside more than one observation area, see Figure 5.19. The cells are coloured accordingly

**Green:** The cell centre is in just one observation area. **Red:** The cell centre is in more than one observation area. **Blue:** The cell centre is outside any observation area.

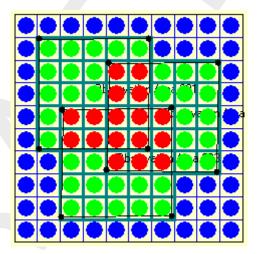

Figure 5.19: Check partition

### 5.4.6 Land boundary

Upon selecting  $\textit{View} \rightarrow \textit{Land Boundary}$ , you can show or hide the land boundary. The land boundary is drawn as a polyline.

### 5.4.7 Observation areas

Upon selecting View o Observation Areas, you can show or hide the observation areas.

## 5.4.8 Water Quality grid

Upon selecting  $\textit{View} \rightarrow \textit{Water Quality Grid}$ , you can show or hide the water quality grid. The water quality grid is drawn above the hydrodynamic grid.

### 5.4.9 Hydrodynamic grid

Upon selecting  $View \rightarrow Hydrodynamic~Grid$ , you can show or hide the hydrodynamic. The hydrodynamic grid is drawn below the water quality grid.

## 5.4.10 Boundary

Upon selecting  $View \rightarrow Boundary$ , you can show or hide the open boundaries.

Deltares 35 of 87

### 5.4.11 Depth

Upon selecting  $View \rightarrow Depth$ , you can show or hide the depth values. The depth is located at the cell corners of the hydrodynamic grid.

### 5.4.12 Dry points

Upon selecting  $View \rightarrow Dry Points$ , you can show or hide the dry points. The dry point is located at a cell of the hydrodynamic grid.

#### 5.4.13 Thin dams

Upon selecting  $View \rightarrow Thin\ Dams$ , you can show or hide the thin dams. The thin dam is located at the cell faces of the hydrodynamic grid.

## 5.5 Settings menu

The following options can be accessed through the Settings menu, see Figure 5.20

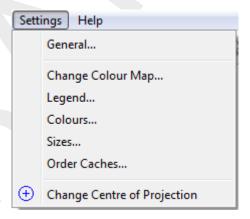

Figure 5.20: Options on Settings menu

## 5.5.1 General

When clicking on the  $Settings \rightarrow General$  menu, a form opens in which you can select some general parameters; see Figure 5.21

- Stay on Startup directory default: 0 (Off) When navigating through the directories in the file selecting window, you can specify whether to always go back to the start up directory (1), or keep the latest directory (0).
- Cells to Aggregate default: 2 Maximum number of volumes which can be aggregated to one water quality volume for an unstructured grid for hydrodynamics. TELEMAC allows the values 1, 2 and 3. Other unstructured grids also allow a value of 4. A value of -1 will merge all cells together, which is useful in combination with a polygon to merge a large cluster of cells.
- $\diamond$  Aggregation below Z-level default:  $\infty$  The aggregation will be performed where the depth is deeper then the given reference level, for the shallower parts of your model no aggregation will be performed.

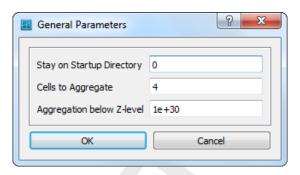

Figure 5.21: Options on Settings → General menu

### 5.5.2 Change colour map

When clicking on the  $Settings \rightarrow Change\ Colour\ Map$  menu, a form opens in which you can select the relation between a parameter (i.e. Depth) and the loaded colour maps, see Figure 5.22

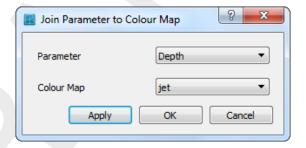

Figure 5.22: Options on Settings  $\rightarrow$  Colours menu

## 5.5.3 Legend

When clicking on the  $Settings \rightarrow Legend$  menu, a form opens in which you can define how the iso-colour figures should be displayed; see Figure 5.23

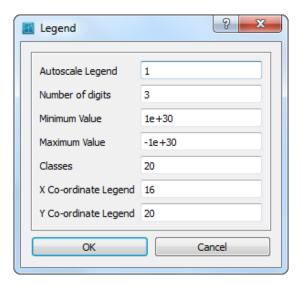

Figure 5.23: Options on Settings → Legend menu

Autoscale Legend default: On Specify whether the program should determine the isocolour values automatically, or to

Deltares 37 of 87

do it yourself. If you leave it to the program, it will determine the minimum and maximum depth value within the viewing area and display the number of iso-colours specified above. Zooming in will always result in display of the same number of iso-colours. If you want to specify the isocolour values yourself, you have to specify one of the three parameters below. When zooming in, the iso-colour values will remain fixed.

♦ Minimum Value

Specifying this value turns autoscale off.

♦ Maximum Value

Specifying this value turns autoscale off.

♦ Classes default: 20

The number of classes can be specified

♦ *X Co-ordinate Legend* default: 16

X Co-ordinate of lower left corner of legend in pixels

♦ Y Co-ordinate Legend default: 20

Y Co-ordinate of lower left corner of legend in pixels

#### 5.5.4 Colours

When clicking on the  $Settings \rightarrow Colours$  menu, a form opens in which you can define the colours for background, land boundary, polygons, etc.; see Figure 5.24

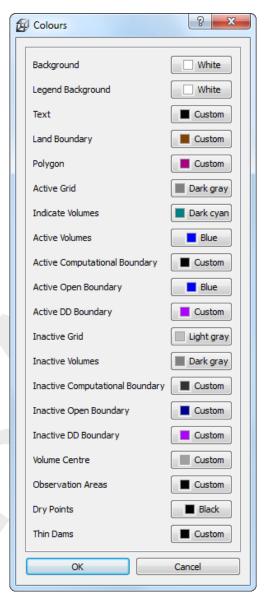

Figure 5.24: Options on Settings → Colours menu

### 5.5.5 Sizes

When clicking on the Settings o Sizes menu, a form opens in which you can define the linewidth and dotsize in pixels. See Figure 5.25

Deltares 39 of 87

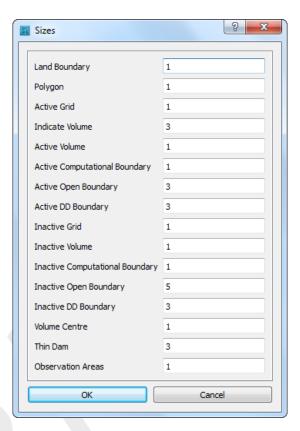

Figure 5.25: Options on Settings → Sizes menu

### 5.5.6 Order caches

The parameters set in the **Order caches** window, see Figure 5.26, influence the drawing order of the several items. The drawing order of the caches is: 5,4,3,2,1,0. Cache 5 is drawn first and cache 0 is drawn last. So the items which will drawn in cache 0 are drawn on top. If there is no need to draw a cache it will not be done, this improves the drawing performance by avoiding unnecessary drawings. Therefore, if an item is changed in cache 3 only caches 3,2,1 and 0 are drawn.

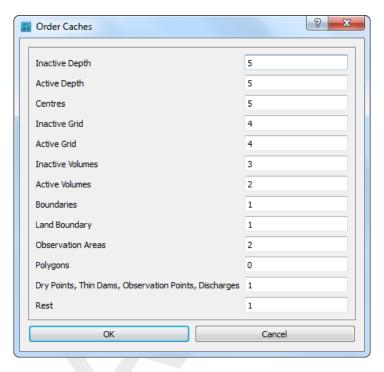

Figure 5.26: Options on Order Caches window

| $\Diamond$ | Inactive Depth                           | default: 5 |
|------------|------------------------------------------|------------|
| $\Diamond$ | Active Depth                             | default: 5 |
| $\Diamond$ | Centres                                  | default: 5 |
| $\Diamond$ | Inactive Grid                            | default: 4 |
| $\Diamond$ | Active Grid                              | default: 4 |
| $\Diamond$ | Inactive Volumes                         | default: 3 |
| <b>♦</b>   | Active Volumes                           | default: 2 |
| <b>♦</b>   | Boundaries                               | default: 1 |
| $\Diamond$ | Land Boundary                            | default: 1 |
| <b>\Q</b>  | Obs. Areas                               | default: 2 |
| $\Diamond$ | Drypoints, Thin Dams, Observation Points | default: 1 |
| $\Diamond$ | Samples                                  | default: 1 |

# 5.5.7 Change centre of projection

For spherical co-ordinates D-Waq DIDO can use two different projections, no projection and stereographic projection. For stereographic projection a special function is implemented to centring the computer screen to the centre of projection and the sphere. This function can be invoked by clicking the menu item  $Operations \rightarrow Change\ Centre\ of\ Projection\ see\ Figure\ 5.13$ . When using this command the centre of the projection is set to the centre of the screen. This action requires recalculation of the projection and a new screen refresh. The centre of the projection does not change when using zoom in, zoom out or pan, so there is no performance drawback and a smooth screen-refresh is obtained.

## 5.6 Help menu

On the *Help* menu, you may choose to read the user manual or the version number of D-Waq DIDO; see Figure 5.27

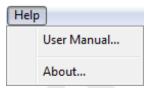

Figure 5.27: Options on Help menu

### 5.6.1 User manual

When clicking on the  $Help \rightarrow User\ Manual$  the user manual of D-Waq DIDO will be displayed (<D-Waq DIDO \_User\_manual.pdf>), see Figure 5.28.

### 5.6.2 About

When clicking on the  $Help \rightarrow About$  a window will display the current version number of D-Waq DIDO.

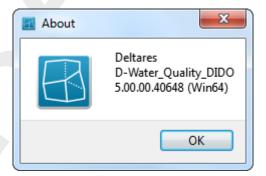

Figure 5.29: About box

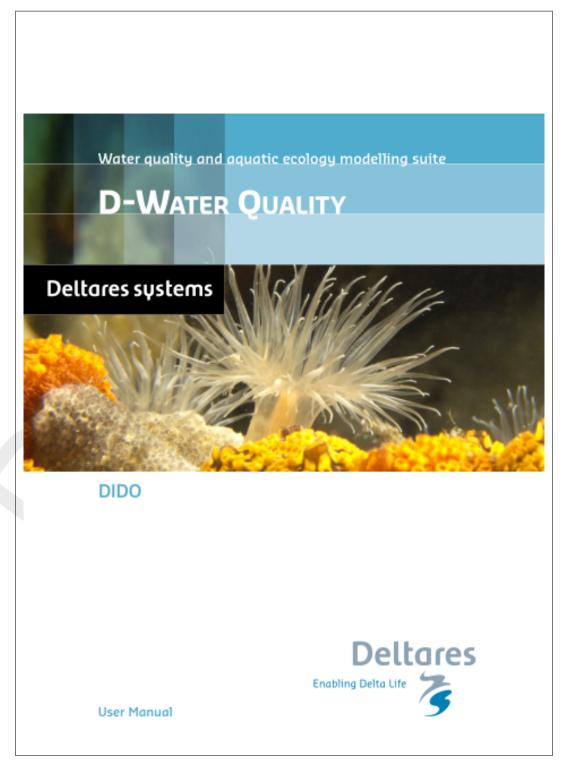

Figure 5.28: Front page of the manual

Deltares 43 of 87

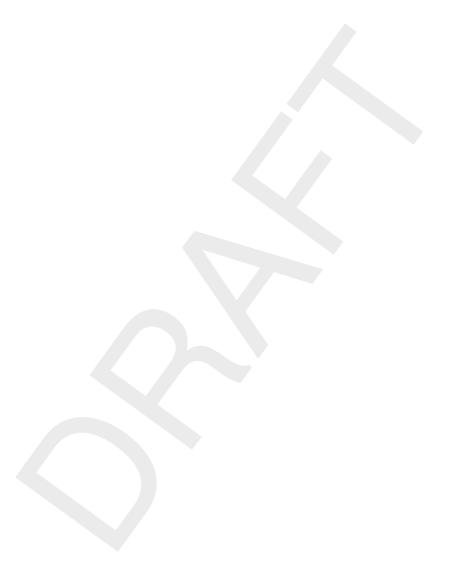

44 of 87 Deltares

## 6 Tutorial

### 6.1 Delft3D structured grid

In this tutorial some functionality of D-Waq DIDO will be demonstrated. On the basis of the "Friesian Tidal Inlet" example a D-Waq DIDO session is explained. In advance, both the starting situation and the final situation are shown below in Figure 6.1.

This tutorial describes in detail how to proceed from the starting situation towards the final situation.

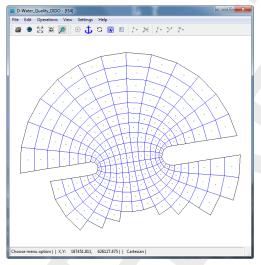

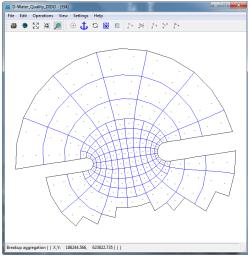

(a) Not aggregated, start situation

(b) Aggregated, final situation

Figure 6.1: Start and final situation of the clarified D-Waq DIDO session

Before you can start with the tutorial you have to start Delft3D and set the working directory to the tutorial model located on <%D3D\_HOME%/tutorial/waq/dido/friesian\_tidal\_inlet>.

### 6.1.1 Loading the model

Open the grid and land boundary file. The grid file is the grid which will be use by the hydrodynamic program, Deltares (2024c). The land boundary file is just for orientation purposes.

- ♦ On the *File* menu, point to *Import* and click on *Grid* (*RGFGRID*)
- ♦ Select and *Open* the <friesian tidal inlet.grd>
- ♦ On the File menu, point to Attributes Files and click on Open Land Boundary
- ♦ Select and Open the <netherlands.ldb>

Now the grid and land boundary are visualised in the **D-Waq DIDO** window, see Figure 6.2. Although the land boundary has a greater extent the extent of the window is unchanged. The first opened file determines the extent of the main window.

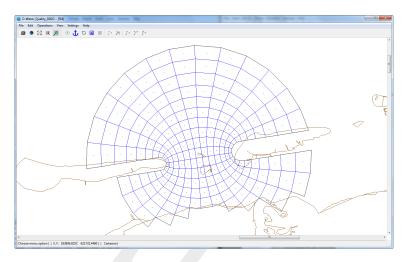

Figure 6.2: Hydrodynamic grid

### 6.1.2 Zoom out and zoom in

Zooming out the model in discrete steps

♦ Click on 🐰

To zoom out to the full extent of all loaded files

♦ Click on

Now you have a picture where you can see the whole Dutch coast, and as you can see Friesian Tidal Inlet model is in the north of The Netherlands.

To zoom in on the grid there are several possibilities

- ♦ Use the mouse scroll wheel. The cursor is the fix point when scrolling the mouse wheel.
- ♦ Click on and drag a rectangle. Do it several times after each other and terminate the zoom in action by pressing the right mouse button.
- ♦ Click on 🖾.

To pane the grid: keep the CTRL-key down and move around with the cursor.

### 6.1.3 Two by two aggregation

The grid and land boundary are loaded and the next step will the hydrodynamic grid to two by two cells aggregation which will be used by the water quality grids.

Choose the menu-option Edit o Aggregate, you can click the two corner cells which form the outline of the new aggregated cell.

- ♦ Click on the first cell (see Figure 6.3)
- Move the mouse to the opposite corner
- ♦ Click on the right mouse button to obtain the aggregation for the whole area, Figure 6.4

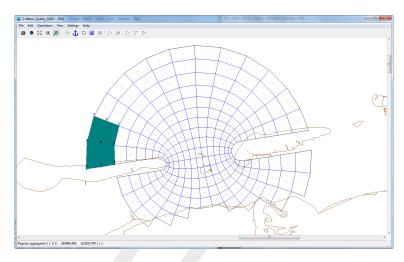

Figure 6.3: Selected corner for the two by two aggregation

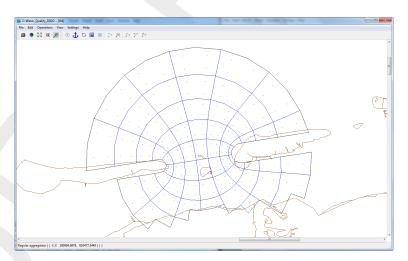

Figure 6.4: Result of a two by two aggregation

## 6.1.4 Default aggregation in inlet

The whole model has now a aggregation of two by two grid cells. But in the entrance of the tidal inlet we do not need an aggregation of the hydrodynamic grid. There are several options to reach this situation.

- 1 use the break up option
- 2 define an area of influence and define a new aggregation with that area

## 6.1.5 Break up the aggregated cells

Choose the menu-option  $Edit \to Break\ Up$ , you can click into an aggregated cell to obtain the default aggregation for that cell. Continue with clicking into the several aggregated grid cells to get the result aggregation as shown in Figure 6.1 In this way you have fully control to break up the aggregation for each cell.

## 6.1.6 Define area of influence

An other way to obtain the final aggregation as shown in Figure 6.1 is to define an area of influence. An area of influence is that area to which the operation is restricted and is defined by a polygon. So we start with defining a polygon.

Deltares 47 of 87

Choose the menu-option Edit o Polygon o New or click on the toolbar icon  $^{2}$  and next clicking the left mouse button to define the polygon to get Figure 6.5

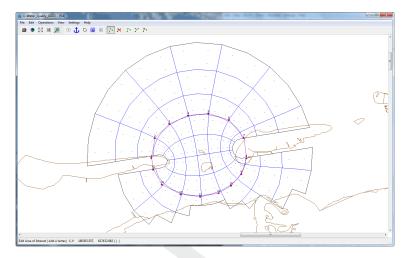

Figure 6.5: Area of influence defined by the polygon

Choose now the menu-option Operation o Default Aggregation and within the polygon all aggregated cells have the default aggregation, i.e. the water quality cells are equal to the hydrodynamic cells.

## 6.1.7 Saving the result

Before you end your D-Waq DIDO session you have to save the results from the aggregation. The aggregation can be saved to file.

Choose the menu option  $File \rightarrow Export \rightarrow Aggregation$ . and the **Save Aggregation** window will be opened (Figure 6.6).

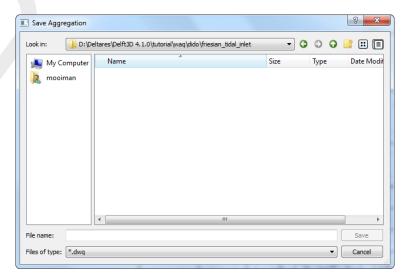

Figure 6.6: Save Aggregation window

Or choose the menu option  $File \to Save\ Project\ As$  and the **Save Project** window will be opened (Figure 6.7). After saving the project file (<\*.d3d>) the window **Save Aggregation** to save the aggregation file <\*.dwq> will appear (Figure 6.8).

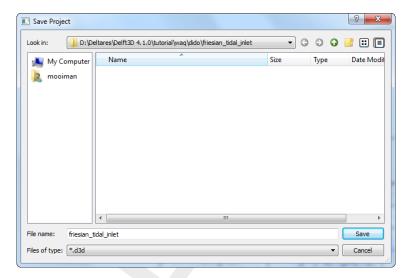

Figure 6.7: Save Project window, saving Friesian Tidal Inlet project

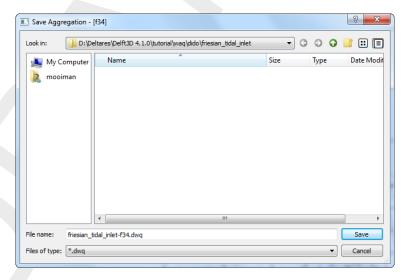

Figure 6.8: Save Aggregation window, saving the Friesian Tidal Inlet aggregation

The advantage to save the aggregation in a <\*.d3d> file is that the reference to all the grids and their aggregation are saved, especially for multi domain models this is an advantage.

### 6.2 D-Flow FM structured/unstructured grids

D-Waq DIDO can also be used with D-Flow FM grids, the D-Flow FM grids support several kinds of element shapes (triangles, quads, pentagons and hexagons). For examples of these element shapes, see Figure 6.9.

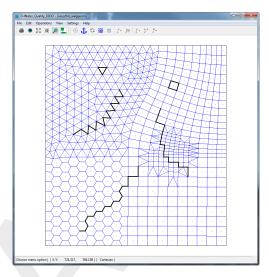

Figure 6.9: Example of supported element shapes by D-Flow FM (with thindams).

### Depth dependent aggregation

This tutorial describes in detail how to proceed from the start situation towards the final situation. In Figure 6.10 are the start (Figure 6.10a) and final (Figure 6.10b) situation shown.

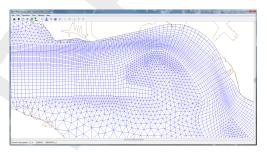

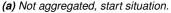

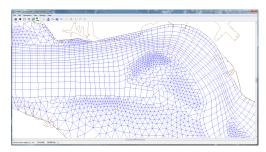

(b) Aggregated, final situation.

Figure 6.10: Start and final situation of this D-Waq DIDO tutorial.

Before you can start with the tutorial you have to start Delft3D and set the working directory to the tutorial model located on  $<\%D3D\_HOME\%/tutorial/waq/dido/westernscheldt>$ .

### 6.2.1 Loading the model

Open the grid and land boundary file. The grid file contains the grid which is used by the hydrodynamic program D-Flow FM. The land boundary file is just for orientation purposes.

- ➤ On the *File* menu, point to *Import* and click on *Grid* (*D-Flow FM*)
- Select and Open the <westerschelde\_su\_net.nc>
- On the File menu, point to Attributes Files and click on Open Land Boundary
- Select and Open the <zeeland.ldb>

50 of 87

Now the grid and land boundary are visualised in the **D-Waq DIDO** window, see Figure 6.11. Although the land boundary has a greater extent the extent of the window is unchanged. The first opened file determines the extent of the main window.

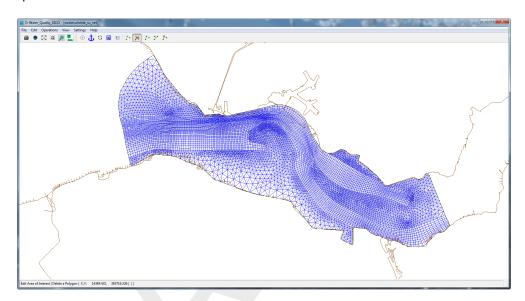

Figure 6.11: Initial aggregation is equal to hydrodynamic grid

### 6.2.2 Aggregation on unstructured grid

First we do an irregular aggregation on the whole grid. By defining a polygon the influence area of any operation can be restricted to the area enclosed by the polygon. No polygon is needed in this tutorial.

Because we describe a depth dependent aggregation we have to set the z-level where the aggregation is performed beneath. In this tutorial we set the level to -9 [m], Figure 6.12.

- Select from the menubar  $Settings \rightarrow General...$  and specify for  $Aggregation\ below\ z\text{-}Level$  the value "-9".
- Click OK.

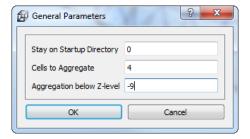

Figure 6.12: Window General Parameters

Now the z-level is specified, we continue with the aggregation.

- ightharpoonup Select from the menubar *Edit* ightharpoonup *Aggregate*.
- ➤ Click somewhere in the grid with the left mouse button and press the right mouse button to activate the aggregation.

The result is shown in Figure 6.13. As you can see the aggregation is also performed over the structured part of the grid. Also can be seen that not all grid elements are aggregated, those

Deltares 51 of 87

elements has an averaged bed level above the specified z-level for aggregation (here -9 [m]). How to zoom-in and zoom-out is described in section 6.1.2.

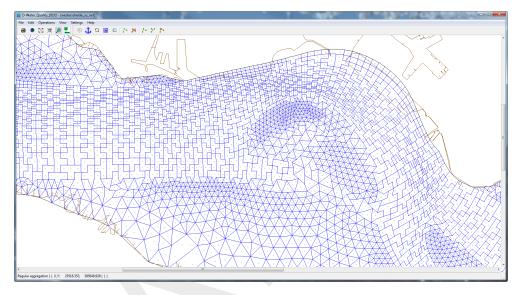

Figure 6.13: Irregular aggregation (after zooming in).

## 6.2.3 Structured two by two aggregation

To do a structured aggregation for the structured part of the grid you have to select this part first.

➤ Select from the menubar *Operations* → *Start Regular Part*, see Figure 6.14.

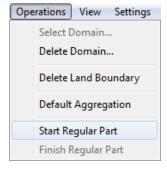

Figure 6.14: Select regular grid part.

After this selection the unstructured hydrodynamic grid is shown without aggregation, in this way the structured part of the grid is easily recognized, see Figure 6.15.

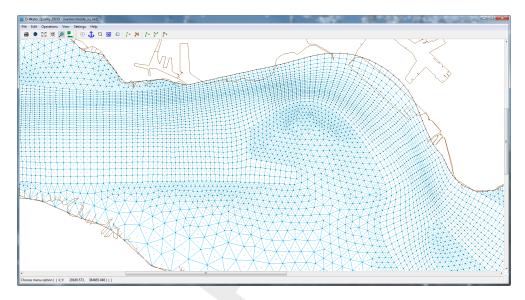

Figure 6.15: After selecting the menu option Operations →Start Regular Part, but just before selecting the regular part by a left mouse click.

Click with the left mouse button on the structured part of the grid.

Now the structured part of the grid is shown including the irregular aggregation which was already performed, Figure 6.16. Selecting a structured part of an unstructured grid is dependent on which element is pointed by the mouse click. In this tutorial it is a simple structured part, so there is no dependency on the location of the mouse click, but in ore elaborating grids it could depend on the location. This selection does not care of any specified polygon.

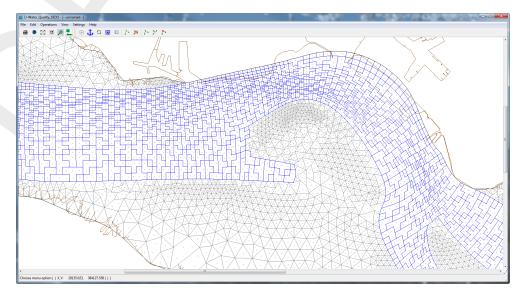

Figure 6.16: Regular part selected, including the irregular aggregation.

See section 6.1.3 how to aggregate on a structured grid.

➤ Do a 2x2 regular aggregation on the selected part of the grid.

The result is shown in Figure 6.17.

Deltares 53 of 87

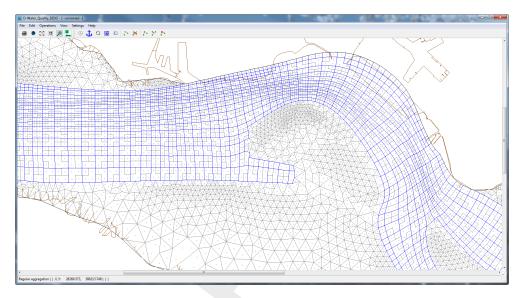

Figure 6.17: 2x2 aggregation performed.

In Figure 6.17 the previous aggregation is also shown. Showing the previous aggregation has the advantage to see what the aggregation was on the unstructured part of the grid. To finish the structured aggregation and merge the aggregation into the unstructured you have to perform the next action.

➤ Select from the menubar *Operations* → *Finish Regular Part*, see Figure 6.18

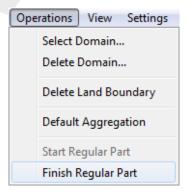

Figure 6.18: Select Finish Regular Part.

The final result is shown in Figure 6.19, and has a structured aggregation on the structured part of grid and unstructured aggregation on the unstructured part of the grid

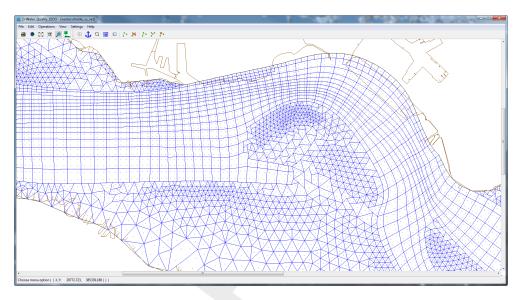

Figure 6.19: Example of depth dependent aggregation.

## 6.2.4 Saving the result

Before you end your D-Waq DIDO session you have to save the results from the aggregation.

Choose the menu option  $File \rightarrow Export \rightarrow Aggregation$  and save the aggregation to file.

# 6.3 TELEMAC finite element grid

TELEMAC users can also use D-Waq DIDO to aggregate the water quality grid cells. TELEMAC is an hydrodynamic program which uses unstructured collocated triangular grids (see Figure 6.20).

Before you can start with this tutorial you have to start Delft3D and set the working directory to the tutorial model located on <%D3D\_HOME%/tutorial/waq/dido/bridge\_in\_river> and load the file <br/> bridge\_2\_pillars.geo>, File  $\rightarrow$  Import  $\rightarrow$  Grid (Telemac)

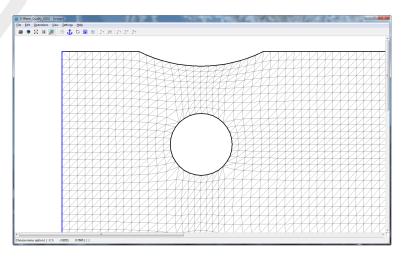

Figure 6.20: TELEMAC hydrodynamic triangular grid

Due to the collocation of the variables in TELEMAC and the need of finite volumes in the water quality program D-Water Quality, see Deltares (2024b), the hydrodynamic grid and the water

Deltares 55 of 87

quality grid are different, as seen by comparison of the Figures 6.20 and 6.21

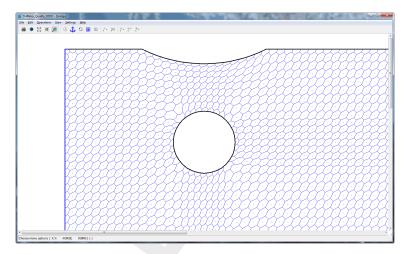

Figure 6.21: Finite Volume grid, based on a triangular collocated hydrodynamic grid

The aggregation of water quality cells is not as straightforward as for structured grids with staggered variables used in Delft3D-FLOW. For Delft3D-FLOW and D-Water Quality the hydrodynamic grid and the default water quality grid is the same. For unstructured grids we allow two different options of aggregation

- 1 Default aggregation
- 2 Aggregate at most three cells together

The default aggregation means that all finite volumes around the hydrodynamic grid nodes (indicated by a dot in the figures) are disjunct.

For a three cell aggregation choose menu-option  $Settings \to General$  and set Cells to Aggregate to "3", continue with  $Edit \to Aggregate$ , you can click the intersection point of three different volumes to aggregate this cells. These three cells will be the starting point of the algorithm to aggregate as much as possible three hydrodynamic cells to one water quality cell. Due to the irregularity of the grid you will see that some water quality cells are not aggregated and others are just aggregated to their neighbour.

- Click on intersection point
- Click on the right mouse button to obtain the aggregation for the whole area, Figure 6.22

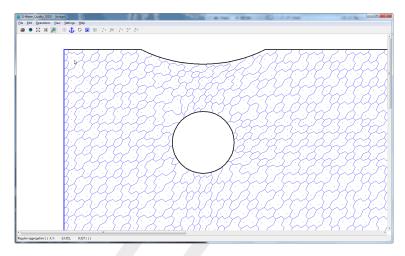

Figure 6.22: Aggregated Finite Volume grid

All other options of D-Waq DIDO can also be used in combination with a TELEMAC grid.

Deltares 57 of 87

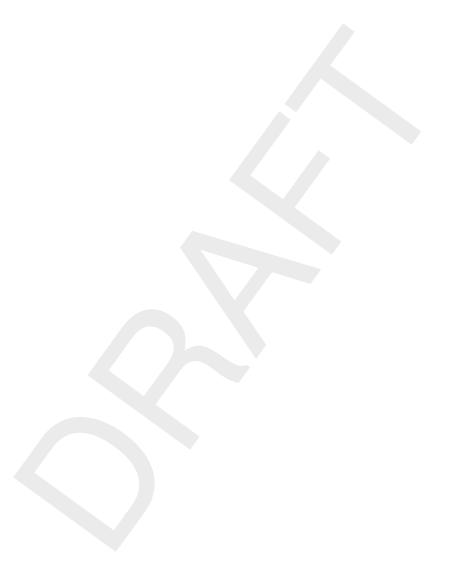

58 of 87 Deltares

# References

Deltares, 2024a. D-Water Quality Tools User Manual. Deltares, 1.1 ed.

Deltares, 2024b. D-Water Quality User Manual. Deltares, 5.06 ed.

Deltares, 2024c. Delft3D-FLOW User Manual. Deltares, 3.14 ed.

RGFGRID UM, 2016. Delft3D-RGFGRID User Manual. Deltares, 5.00 ed.

Rijkswaterstaat/RIKZ, 2007. *SIMONA User Manual*. Ministry of Transport, Public Works and Water Management.

Deltares 59 of 87

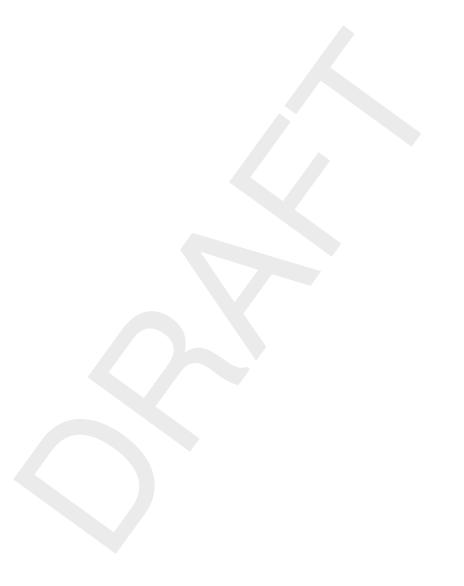

60 of 87 Deltares

## A Files of D-Waq DIDO

In the following sections we describe the attribute files used in D-Waq DIDO.

For each file which can handled by D-Waq DIDO we give the following information:

- ♦ File contents.
- ♦ Filetype (free formatted, fix formatted or unformatted).
- ♦ Filename and extension.
- Generated by (i.e. how to generate the file).
- ♦ Restrictions on the file contents.
- ♦ Example(s).

#### Remarks:

- ♦ The access mode of all attribute files is sequential.
- ♦ In the examples the file content is printed in font Courier and comment (not included in the file) between curly brackets font, unless explicitly stated differently.

## A.1 Delft3D project file

File contents Domain input for a model.

Filetype ASCII

File format Free formatted. Filename < name.d3d>

Generated RGFGRID, QUICKIN, D-Waq DIDO, or manually offline

#### Record description:

A header block containing general information and then for each domain a detailed description.

| Keyword Description                                                                                                    |                                                                      |  |  |  |  |  |  |
|----------------------------------------------------------------------------------------------------|----------------------------------------------------------------------|--|--|--|--|--|--|
| FileInformation                                                                                                    |                                                                      |  |  |  |  |  |  |
| FileCreatedBy                                                                                                    | Version string of the program who generated this file the first time |  |  |  |  |  |  |
| FileCreationDate                                                                                                    | Creation date and time                                               |  |  |  |  |  |  |
| FileVersion                                                                                                    | eVersion                                                             |  |  |  |  |  |  |
| Geometry                                                                                                    |                                                                      |  |  |  |  |  |  |
| LandBoundaryName                                                                                                    | Name of the file with the land boundaries                            |  |  |  |  |  |  |
| LandBoundaryFormat  Format of the land boundary file, possible values are: TEI  NETCDF or SHAPEFILE. The NetCDF file is according the 'V  Vector Shoreline' format |                                                                      |  |  |  |  |  |  |
| DDBound                                                                                                    |                                                                      |  |  |  |  |  |  |
| FileDDBound                                                                                                    | Name of the file with the domain decomposition boundaries            |  |  |  |  |  |  |

Deltares 61 of 87

## For each grid

| Keyword     | Description                                                                      |  |  |  |  |  |
|-------------|----------------------------------------------------------------------------------|--|--|--|--|--|
| Grid        |                                                                                  |  |  |  |  |  |
| Туре        | Format of the grid file, possible values are: RGF, RGF_NETCDF, DFLOW_FM, TELEMAC |  |  |  |  |  |
| FileName    | Name of grid file with the geographical co-ordinates                             |  |  |  |  |  |
| FlowDepth   | Name of the file containing the depth values at the cell corners of the grid     |  |  |  |  |  |
| Aggregation | Name of the aggregation file                                                     |  |  |  |  |  |

#### **Restriction:**

♦ The maximum record length in the file is 132.

## Example:

The model friesian\_tidal\_inlet contains three different subdomains (f01, f02, f03) and the project file has the name <friesian\_tidal\_inlet.d3d.>

```
[FileInformation]
 FileGeneratedBy = Deltares, Delft3D-DIDO Version 4.04.00.11836M, Jun 21 2010, 12:09:34
 FileCreationDate = 2010-06-21, 13:35:22
 FileVersion = 0.03
[DDBound]
 FileDDBound = f34-123.ddb
[Grid]
 Type
                   = RGF
 FileName = f01.grd
Aggregation = f34_dd-f01.dwq
 Monitoring Areas = f34_dd-f01.dmo
[Grid]
 Type
                   = RGF
 FileName = f02.grd
Aggregation = f34_dd-f02.dwq
 Monitoring Areas = f34_dd-f02.dmo
[Grid]
                   = RGF
 Type
 FileName = f03.grd
Aggregation = f34_dd-f03.dwq
 Monitoring Areas = f34_dd-f03.dmo
```

## A.2 Aggregation file

File contents The aggregation table of hydrodynamic volumes

Filetype ASCII

File format Free formatted
Filename < name.dwq>
Generated D-Waq DIDO

## Record description:

| Record | Record description                                                                                                    |
|--------|----------------------------------------------------------------------------------------------------|
| 1      | five integer numbers separated by a blank.<br><b>nmax</b> number of computational volumes in $\eta$ -direction<br><b>mmax</b> number of computational volumes in $\xi$ -direction<br><b>mmax*nmax</b> total number of computational volumes<br><b>xxx</b><br><b>xxx</b> |
| 2-end  | one integer containing the aggregation volume index number                                                                                                    |

#### Restriction:

♦ The input items are separated by one or more blanks

## Example:

Model area with 8 \* 6 volumes (free formatted file).

Deltares 63 of 87

•

#### Remark:

 $\diamond$  Number of records is equal to mmax\*nmax+1

## A.3 Land boundary file

File contents The co-ordinates of one or more polylines. Each polyline (piecewise

linear) is written in a single block of data.

Filetype ASCII

File format Free formatted Filename < name.ldb>

Generated RGFGRID, QUICKIN, etc

#### Record description:

| Record | Record description                                                                         |  |  |  |  |  |  |
|--------|--------------------------------------------------------------------------------------------|--|--|--|--|--|--|
|        | Preceding description records, starting with an asterisk (*), and w be ignored.            |  |  |  |  |  |  |
| 1      | A non blank character string, starting in column one                                       |  |  |  |  |  |  |
| 2      | Two integers representing the numbers of rows and number of columns for this block of data |  |  |  |  |  |  |
|        | Two reals representing the $x,y$ or $\lambda,\phi$ -co-ordinate                            |  |  |  |  |  |  |

#### Example:

```
* Polyline L007
L007
  2
            132400.0
                      549045.0
            132345.0
                        549030.0
            132165.0
                        549285.0
            131940.0
                        549550.0
            131820.0
                        549670.0
            131585.0
                        549520.0
* Polyline L008
L008
4 2
            131595.0
                        549685.0
            131750.0
                        549865.0
            131595.0
                        550025.0
            131415.0
                        550175.0
 Polyline L009
L009
6 2
                     549655.0
            131595.0
            148975.0
                        564595.0
            150000.0
                       564935.0
```

```
152105.0 565500.0
153150.0 566375.0
154565.0 567735.0
```

#### Remark:

♦ In case this file is read as a polygon file then the polylines are closed by D-Waq DIDO to get a polygon.

## A.4 Polygon file

File contents The co-ordinates of one or more polygons. Each polygon is written

in a single block of data

Filetype ASCII

File format Free formatted
Filename < name.pol>

Generated RGFGRID, QUICKIN, D-Waq DIDO, etc

#### Record description:

The file may contain one or more polygons. For every polygon the file should contain a line indicating the name of the polygon, followed by a line indicating the number of points making up the polygon and the number of coordinates, i.e. 2, finally followed by the coordinate data.

| Record | Record description                                                                         |  |  |  |  |  |  |
|--------|--------------------------------------------------------------------------------------------|--|--|--|--|--|--|
|        | Preceding description records, starting with an asterisk (*), and w be ignored.            |  |  |  |  |  |  |
| 1      | A non blank character string, starting in column one                                       |  |  |  |  |  |  |
| 2      | Two integers representing the numbers of rows and number of columns for this block of data |  |  |  |  |  |  |
|        | Two reals representing the $x,y$ or $\lambda,\phi$ -coordinate                             |  |  |  |  |  |  |

#### Restriction:

♦ The first record and the last record in the block should be the same

#### Example:

```
* Deltares, Delft3D-DIDO Version 3.39.01.4423:4459, Sep 25 2008, 20:10:54
* 2008-09-25, 22:11:08
Observation Area 001
     5 2
  1.8768018E+05
                  6.1708738E+05
  1.8996981E+05 6.1001035E+05
   1.9746314E+05 6.1266423E+05
   1.9480925E+05 6.1838830E+05
1.8768018E+05 6.1708738E+05
Observation Area 002
       5 2
                  6.1818015E+05
   2.0011703E+05
   1.9819166E+05 6.1063479E+05
   2.0568498E+05
                   6.0870942E+05
   2.0797461E+05
                   6.1599460E+05
```

Deltares 65 of 87

## A.5 Orthogonal curvilinear grid file

File contents The co-ordinates of the orthogonal curvilinear grid at the depth points.

Filetype ASCII

File format Free formatted
Filename <name.grd>
Generated RGFGRID

## Record description:

| Record      | Record description                                                                                                    |  |  |  |  |  |  |
|-------------|----------------------------------------------------------------------------------------------------|--|--|--|--|--|--|
|             | Preceding description records, starting with an asterisk (*), will be ignored.                                                                                                    |  |  |  |  |  |  |
| 1           | Record with Co-ordinate System = Cartesian or value Spherical                                                                                                    |  |  |  |  |  |  |
| 2           | Record with Missing Value = $-9.99999000000000024E+02$ . If this record is not given $0.0$ will be assumed as missing value.                                                                                                    |  |  |  |  |  |  |
| 3           | The number of grid <i>points</i> in m- and n-direction (2 integers).                                                                                                    |  |  |  |  |  |  |
| 4           | Three real values (not used).                                                                                                    |  |  |  |  |  |  |
| 5 to K+5    | A label and record number, the $x$ -component of the world coordinates of all points in m-direction, starting with row 1 to row $nmax$ , with as many continuation records as required by $mmax$ and the number of co-ordinates per record. The label and record number are suppressed on the continuation lines. This set of records is repeated for each row until $n=nmax$ . |  |  |  |  |  |  |
| K+5 to 2K+4 | A similar set of records for the $y$ -component of the world coordinates.                                                                                                    |  |  |  |  |  |  |

K is the number of records to specify for all grid points a set of x- and y-co-ordinates.

#### **Restrictions:**

- ♦ The grid must be orthogonal.
- ♦ Input items in a record are separated by one or more blanks.

## Example:

**Deltares** 

\*

66 of 87

<sup>\*</sup> Deltares, Delft3D-RGFGRID Version 4.16.01.4531, Sep 30 2008, 23:32:27

<sup>\*</sup> File creation date: 2008-10-01, 23:19:22

```
Coordinate System = Cartesian
 0 0 0
 Eta=
            0.00000000000000000E+00
                                       1.000000000000000000E+02
                                                                 2.000000...
             5.0000000000000000E+02
                                       6.0000000000000000E+02
                                                                 7.000000...
                                       1.0000000000000000E+02
 Eta=
         2
            0.0000000000000000E+00
                                                                 2.000000...
             5.00000000000000000E+02
                                       6.00000000000000000E+02
                                                                 7.000000...
 Eta=
             0.0000000000000000E+00
                                       1.00000000000000000E+02
                                                                 2.000000...
             5.000000000000000E+02
                                       6.0000000000000000E+02
                                                                 7.000000...
             0.000000000000000E+00
                                       1.0000000000000000E+02
 Et.a=
                                                                 2.000000...
             5.0000000000000000E+02
                                       6.0000000000000000E+02
                                                                 7.000000...
 Eta=
            0.0000000000000000E+00
                                       1.0000000000000000E+02
                                                                 2.000000...
                                                                 7.000000...
             5.000000000000000E+02
                                       6.0000000000000000E+02
 Eta=
             0.0000000000000000E+00
                                       1.0000000000000000E+02
                                                                 2.000000...
             5.0000000000000000E+02
                                       6.0000000000000000E+02
                                                                 7.000000...
 Eta=
            0.0000000000000000E+00
                                       1.0000000000000000E+02
                                                                 2.000000...
             5.0000000000000000E+02
                                       6.0000000000000000E+02
                                                                 7.000000...
 Et.a=
         1
            1.0000000000000000E+02
                                       1.0000000000000000E+02
                                                                 1.000000...
            1.0000000000000000E+02
                                       1.0000000000000000E+02
                                                                 1.000000...
 Eta=
             2.00000000000000000E+02
                                       2.00000000000000000E+02
                                                                 2.000000...
             2.00000000000000000E+02
                                       2.00000000000000000E+02
                                                                 2.000000...
         3
 Eta=
             3.0000000000000000E+02
                                       3.0000000000000000E+02
                                                                 3.000000...
            3.0000000000000000E+02
                                       3.00000000000000000E+02
                                                                 3.000000...
 Eta=
             4.00000000000000000E+02
                                       4.00000000000000000E+02
                                                                 4.000000...
             4.00000000000000000E+02
                                       4.0000000000000000E+02
                                                                 4.000000...
 Eta=
             5.0000000000000000E+02
                                       5.0000000000000000E+02
                                                                 5.000000...
             5.0000000000000000E+02
                                       5.0000000000000000E+02
                                                                 5.000000...
            6.00000000000000000E+02
                                       6.0000000000000000E+02
 Eta=
                                                                 6.000000...
             6.0000000000000000E+02
                                       6.0000000000000000E+02
                                                                 6.000000...
            7.0000000000000000E+02
                                       7.0000000000000000E+02
                                                                 7.000000...
 Eta=
             7.0000000000000000E+02
                                       7.0000000000000000E+02
                                                                 7.000000...
```

## A.6 Computational grid enclosure

The computational grid enclosure file need to be specified, the file is generated by RGFGRID, see RGFGRID UM (2016).

| File contents | The indices of the external computational grid enclosure(s) and optionally one or more internal computational grid enclosures that outlines the active computational points in a Delft3D-FLOW computational points in a Delft3D-FLOW computational points in a Delft3D-FLOW computational points in a Delft3D-FLOW computational points in a Delft3D-FLOW computational points in a Delft3D-FLOW computational grid enclosure(s) and optionally one or more internal computational grid enclosure(s) and optionally one or more internal computational grid enclosure(s) and optionally one or more internal computational grid enclosure(s) and optionally one or more internal computational grid enclosures that outlines the active computational points in a Delft3D-FLOW computational grid enclosures that outlines the active computational grid enclosures that outlines the active computational grid enclosures that outlines the active computational grid enclosures that outlines the active computational grid enclosures that outlines the active computational grid enclosures that outlines the active computational grid enclosures that active computational grid enclosures that active computational grid enclosures that active computational grid enclosures that active computation grid enclosures the active computation grid enclosures that active computation grid enclosures that activ |
|---------------|----------------------------------------------------------------------------------------------------|
|               | tion. The file is strongly related to the curvilinear grid file.                                                                                                    |
| Filetype      | ASCII                                                                                                    |
| File format   | Free formatted                                                                                                    |
| Filename      | <name.enc></name.enc>                                                                                                    |

#### Record description:

Generated

| Record | Record description                                                                                                    |
|--------|----------------------------------------------------------------------------------------------------|
| All    | One pair of M and N indices representing the grid co-ordinates where a line segment of the computational grid enclosure (polygon) changes direction. |

#### **Restrictions:**

- ♦ A polygon must be closed. The first point of the polygon is repeated as last point.
- ♦ A line segment may not intersect or touch any other line segment.

**RGFGRID** 

♦ The angle formed by consecutive line segments (measured counter clock-wise) can have a value of: 45, 90, 135, 225, 270 or 315 degrees, but not 0, 180 and 360 degrees.

Deltares 67 of 87

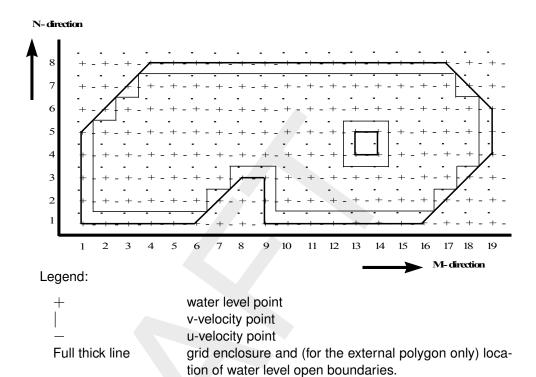

Figure A.1: Example of computational grid enclosures

location for velocity or discharge open boundaries.

- ♦ In a row or column there should be at least two active computational grid cells.
- ♦ Input items in a record are separated by one or more blanks.

#### Example:

Full thin line

Model area with (one) external and one internal polygon, see Figure A.1.

```
1
    1
        begin external polygon
 6
    1
 8
    3
 9
    3
 9
16
    1
19
    4
19
    6
17
    8
 4
    8
 1
        end external polygon
 1
    1
13
    4
        begin internal polygon
    5
14
13
    5
13
        end internal polygon
```

## A.7 Bathymetry file

metres) for all grid points.

Filetype ASCII

File format Free formatted or unformatted

Filename < name.dep>

Generated FLOW-GUI (only for uniform depth values).

Offline with QUICKIN and data from digitised charts or GIS-database.

## Record description:

| Filetype       | Record description                                                                                                    |
|----------------|----------------------------------------------------------------------------------------------------|
| Free formatted | Depth values per row, starting at $N=1$ to $N=N$ max, separated by one or more blanks. The number of continuation lines is determined by the number of grid points per row (Mmax) and the maximum record size of 132. |
| Unformatted    | Mmax depth values per row for $N = 1$ to $N = Nmax$ .                                                                                                    |

#### **Restrictions:**

- ♦ The file contains one M and N line more than the grid dimension.
- ♦ The maximum record length in the free formatted file is 132.
- ♦ Depth values from the file will not be checked against their domain.
- ♦ The input items are separated by one or more blanks (free formatted file only).
- $\diamond$  The default missing value is: -999.0

## Example:

File containing 16 \* 8 data values for a model area with 15 \* 7 grid points (free formatted file).

| 1.0    | 2.0    | 3.0    | 4.0    | -5.0   | -5.0   | -5.0   | 8.0    | 9.0    | 10.0   | 11.0   |
|--------|--------|--------|--------|--------|--------|--------|--------|--------|--------|--------|
| 12.0   | 13.0   | 14.0   | -5.0   | -999.0 |        |        |        |        |        |        |
| 3.0    | 4.0    | 5.0    | 6.0    | 7.0    | -6.0   | -6.0   | 10.0   | 11.0   | 12.0   | 13.0   |
| 14.0   | 15.0   | 16.0   | 17.0   | -999.0 |        |        |        |        |        |        |
| 5.0    | 6.0    | 7.0    | 8.0    | 9.0    | 10.0   | -7.0   | 12.0   | 13.0   | 14.0   | 15.0   |
| 16.0   | 17.0   | 18.0   | 19.0   | -999.0 |        |        |        |        |        |        |
| 7.0    | 8.0    | 9.0    | 10.0   | 11.0   | 12.0   | 13.0   | 14.0   | 15.0   | 16.0   | 17.0   |
| 18.0   | 19.0   | -7.0   | 19.0   | -999.0 |        |        |        |        |        |        |
| 9.0    | 10.0   | 11.0   | 12.0   | 13.0   | 14.0   | 15.0   | 16.0   | 17.0   | 18.0   | 19.0   |
| 20.0   | 19.0   | 18.0   | 17.0   | -999.0 |        |        |        |        |        |        |
| -7.0   | 12.0   | 13.0   | 14.0   | 15.0   | 16.0   | 17.0   | 18.0   | 19.0   | 20.0   | 19.0   |
| 18.0   | 17.0   | 16.0   | 15.0   | -999.0 |        |        |        |        |        |        |
| -8.0   | -8.0   | 15.0   | 16.0   | 17.0   | 18.0   | 19.0   | 20.0   | 19.0   | 18.0   | 17.0   |
| 16.0   | 15.0   | 14.0   | 13.0   | -999.0 |        |        |        |        |        |        |
| -999.0 | -999.0 | -999.0 | -999.0 | -999.0 | -999.0 | -999.0 | -999.0 | -999.0 | -999.0 | -999.0 |
| -999.0 | -999.0 | -999.0 | -999.0 | -999.0 |        |        |        |        |        |        |

#### A.8 Open boundaries file

File contents The location and description of open boundaries.

Filetype ASCII

File format Fix formatted for text variables; free formatted for real and integer

values.

Filename < name.bnd>
Generated FLOW-GUI

#### Record description:

| Record      | Record description                                                                                                    |                                                                                                    |  |  |  |  |
|-------------|----------------------------------------------------------------------------------------------------|----------------------------------------------------------------------------------------------------|--|--|--|--|
| each record | Name of the open boundary section (20 characters).  Type of boundary (1 character).                                                                                                    |                                                                                                    |  |  |  |  |
|             | C ci<br>N N<br>Q di<br>T to                                                                                                    | vater level<br>urrent<br>leumann<br>ischarge per grid cell<br>otal discharge for boundary section<br>tiemann |  |  |  |  |
|             | Type of data (1 character).                                                                                                    |                                                                                                    |  |  |  |  |
|             | H h:<br>Q Q                                                                                                    | stronomic<br>armonic<br>QH tables (only for water level boundaries)<br>me-series                             |  |  |  |  |
|             | integers).                                                                                                    | and end point of the boundary section (4 al), not for Neumann or Riemann.                                    |  |  |  |  |
|             | Vertical profile (three strings); only for 3D simulations and velocitype boundaries (C, Q, T and R).                                                                                        |                                                                                                    |  |  |  |  |
|             | Uniform Logarithmic 3D profile Two labels (each 12 characters, no blanks in the label name) referencing to the blocks in the amplitude and phase file <*.bca>; or if the type of data is A. |                                                                                                    |  |  |  |  |

#### **Restrictions:**

- ♦ Maximum record length in the free formatted file is 132.
- ♦ The boundary section name must start at position one in a record.
- ♦ The value of the reflection coefficient will not be checked on its domain.
- ♦ All input items in a record must be separated by one or more blanks.
- ♦ Astronomic and harmonic forced boundaries must be specified before QH-relation forced boundaries, which in turn should be specified before time-series forced boundaries.
- ♦ Astronomic and harmonic forced boundaries cannot be combined.

## Example:

Two boundary sections with data type A(stronomic) and one with type T(ime series).

| Paradise Bay 1 | Q A | 1  | 1 | 1  | 5 0.0 Uniform     | Paradise_1A | Paradisee_lB |
|----------------|-----|----|---|----|-------------------|-------------|--------------|
| Paradise Bay 2 | C A | 16 | 3 | 16 | 6 0.0 Logarithmic | Paradise_2A | Paradisee_2B |
| Sea Entrance   | ΖT  | 4  | 8 | 14 | 8 0.0             |             |              |

#### Remarks:

♦ A label may not contain blanks between non-blank characters.

♦ For the labels 12 characters are read. Be sure the second label starts at least 13 positions after the start of the first.

#### A.9 Cut out area information file

File contents Names of the files defining the cut out area by a polygon, open

boundaries and aggregation.

Filetype ASCII

File format Fix formatted for text variables, free formatted for real and integer

values.

Filename < name.cai>

Generated D-Waq DIDO, or manually offline

## Record description:

| Keyword          | Description                                                                                                    |  |  |
|------------------|----------------------------------------------------------------------------------------------------|--|--|
| FileInformation  |                                                                                                    |  |  |
| FileCreatedBy    | D-Waq DIDO version number                                                                                                    |  |  |
| FileCreationDate | creation date and time                                                                                                    |  |  |
| FileVersion      | version number of <*.cai> file                                                                                                    |  |  |
| General          |                                                                                                    |  |  |
| Subject          | Cut out areas                                                                                                    |  |  |
| PolygonFile      | Name of the polygon file defining the cut out area                                                                                                    |  |  |
| PolylineFile     | Name of the polyline file defining the open boundaries of the cut out area. If a part of the open boundary defined by the cut out area is the same as the open boundary of the complete model that part is <b>not</b> listed in the polyline file. |  |  |
| Aggregation      | Name of the file containing the grid cell aggregation.                                                                                                    |  |  |

#### **Restriction:**

♦ The maximum record length in the file is 132.

Aggregation = manukau\_harbour.dwq

## Example:

The number of observation areas is 3. They are called 'ObsArea 001', 'ObsArea 002' and 'ObsArea 003'.

```
[FileInformation]
  FileGeneratedBy = Deltares, D-Water_Quality_DIDO Version 5.02.00.51361 (Win64), Jun 26 2017
  FileCreationDate = 2017-06-26, 14:30:36
  FileVersion = 0.01
[General]
  Subject = Cut Out Areas
  PolygonFile = manukau_harbour.pol
  OpenBoundary = manukau_harbour.pli
```

Deltares 71 of 87

#### Example polygon file:

See section A.4 for definition of the file.

#### Example polyline file:

See section A.3 for definition of the file.

#### Example dwq-file:

See section A.2 for definition and example of the file.

#### A.10 Observation area information file

File contents Name of the polygon with observation areas.

Filetype ASCII

File format Fix formatted for text variables, free formatted for real and integer

values.

Filename < name.oai >

Generated D-Waq DIDO, or manually offline

#### Record description:

A header block containing information about versions, and the name of the polygon file.

For each observation area the details.

| Keyword          | Description                                                    |
|------------------|----------------------------------------------------------------|
| FileInformation  |                                                                |
| FileCreatedBy    | D-Waq DIDO version number                                      |
| FileCreationDate | creation date and time                                         |
| FileVersion      | version number of <*.oai> file                                 |
| General          |                                                                |
| Subject          | observation areas                                              |
| PolygonFile      | name of polygon file with polylines defining observation areas |
| ObservationArea  |                                                                |
| Name             | name of the observation area (blockname in polygon file)       |

#### Restriction:

♦ The maximum record length in the file is 132.

## Example:

The number of observation areas is 3. They are called 'ObsArea 001', 'ObsArea 002' and 'ObsArea 003'.

```
[FileInformation]
 FileGeneratedBy = Deltares, Delft3D-DIDO Version 3.39.01.4423:4459, Sep 25 2008, 20:10:54
 FileCreationDate = 2008-09-25, 22:11:08
FileVersion
                 = 0.01
[General]
 Subject
                  = Observation areas
 PolygonFile
                  = friesche_zeegat.pol
[ObservationArea]
                  = ObsArea 001
  Name
[ObservationArea]
                  = ObsArea 002
  Name
[ObservationArea]
                  = ObsArea 003
  Name
```

## Example polygon file:

```
*

* WL | Delft Hydraulics, Delft3D-DIDO

* 22:57:01, 30-07-2008

*

ObsArea 001

5 2

1.8768018E+05 6.1708738E+05
1.8996981E+05 6.1001035E+05
1.9746314E+05 6.1266423E+05
1.9480925E+05 6.1838830E+05
1.8768018E+05 6.1708738E+05
ObsArea 002
```

Deltares 73 of 87

| 5 2           |               |
|---------------|---------------|
| 2.0011703E+05 | 6.1818015E+05 |
| 1.9819166E+05 | 6.1063479E+05 |
| 2.0568498E+05 | 6.0870942E+05 |
| 2.0797461E+05 | 6.1599460E+05 |
| 2.0011703E+05 | 6.1818015E+05 |
| ObsArea 003   |               |
| 5 2           |               |
| 1.9340425E+05 | 6.1396516E+05 |
| 2.0183425E+05 | 6.1365294E+05 |
| 1.9944054E+05 | 6.0558720E+05 |
| 1.9522555E+05 | 6.0595146E+05 |
| 1.9340425E+05 | 6.1396516E+05 |

## A.11 Data monitoring file

File contents Volume numbers for each observation area.

Filetype ASCII

File format Free formatted.
Filename < name.dmo>

Generated D-Waq DIDO, or manually offline

#### Record description:

A header block containing information about versions, and the name of the polygon file.

For each observation area the details.

| Record | Record Description                                                              |
|--------|---------------------------------------------------------------------------------|
| 1      | Number of observation areas                                                     |
| 2      | Observation area name and number of segments belonging to this observation area |
|        | NVOL integers indicating the volumes belonging to the observation area          |

## **Restriction:**

♦ The maximum record length in the file is 132.

#### Remark:

♦ If using an existing polygon file (including one or more polygons), modifying the value of the keyword PolygonFile in the <oai>-file, then load the<oai>-file in the D-Waq DIDO and reuse the existing polygons.

## Example:

The number of observation areas is 3. They are called 'Observation Area 001', 'Observation Area 002' and 'Observation Area 003'.

| 3           |           |     |     |    |
|-------------|-----------|-----|-----|----|
| 'Monitoring | Area 001' | 2.2 | 2   |    |
| 80          | 102       | 124 | 146 | 59 |
| 81          | 103       | 125 | 147 | 60 |
| 82          | 104       | 126 | 148 | 61 |
| 83          | 105       | 127 | 149 | 84 |

| 106         | 128       |     |     |     |
|-------------|-----------|-----|-----|-----|
| 'Monitoring | Area 002' | 37  |     |     |
| 275         | 297       | 210 | 232 | 254 |
| 276         | 298       | 189 | 211 | 233 |
| 255         | 277       | 299 | 212 | 234 |
| 256         | 278       | 300 | 213 | 235 |
| 257         | 279       | 301 | 214 | 236 |
| 258         | 280       | 302 | 215 | 237 |
| 259         | 281       | 303 | 260 | 282 |
| 304         | 283       |     |     |     |
| 'Monitoring | Area 003' | 33  |     |     |
| 163         | 98        | 120 | 142 | 164 |
| 186         | 99        | 121 | 143 | 165 |
| 187         | 209       | 100 | 122 | 144 |
| 166         | 188       | 210 | 232 | 101 |
| 123         | 145       | 167 | 189 | 211 |
| 233         | 102       | 124 | 146 | 168 |
| 190         | 212       | 234 |     |     |

## A.12 DD Boundary file

File contents Domain decomposition boundaries connecting two grids for the pre-

scribed indices.

Filetype ASCII

File format Fix formatted. Filename < name.ddb>

Generated RGFGRID, or manually offline

#### Record description:

| Record | Record Description                                                                                                    |  |
|--------|----------------------------------------------------------------------------------------------------|--|
| N      | Name of the first grid, followed by four integers indicating the gridline on which the boundary lies, followed by the name of the second grid and four integers indicating the gridline on which the boundary lies. |  |

## **Restrictions:**

- ♦ No space allowed in grid filename.
- ♦ The maximum record length in the file is 132.

## Example:

In the following example 4 sub-domains exist. Domain d01\_ns is coupled to oa1\_ns, ob1\_ns and oc1\_ns. Furthermore oa1\_ns is coupled to ob1\_ns, and ob1\_ns to oc1\_ns.

| d01_ns.grd | 5   | 16 | 5   | 1  | oa1_ns.grd | 28 | 35 | 28 | 20 |
|------------|-----|----|-----|----|------------|----|----|----|----|
| d01_ns.grd | 245 | 1  | 5   | 1  | ob1_ns.grd | 17 | 21 | 1  | 21 |
| d01_ns.grd | 245 | 52 | 245 | 1  | oc1_ns.grd | 1  | 44 | 1  | 27 |
| ob1_ns.grd | 1   | 4  | 1   | 21 | oa1_ns.grd | 28 | 3  | 28 | 20 |
| ob1_ns.grd | 17  | 4  | 17  | 21 | oc1_ns.grd | 1  | 10 | 1  | 27 |

## A.13 Dry points file

File contents Index location of (permanently) dry points.

Filetype ASCII

File format Free formatted Filename < name.dry>

Generated QUICKIN or FLOW-GUI

Deltares 75 of 87

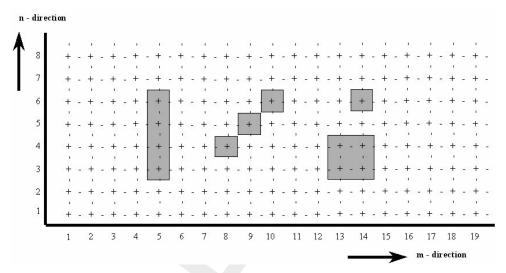

Figure A.2: Dry points in model area

## Record description:

| Record      | Record description                                                         |  |  |
|-------------|----------------------------------------------------------------------------|--|--|
| each record | The grid indices of the begin and end point of a dry section (4 integers). |  |  |

#### Restrictions:

- The angle of a line of dry points and the horizontal numerical grid axis can be an integer multiple of 45 degrees.
- ♦ Dry points may not be defined along the model boundaries (which by default lie along the lines M = 1, N = 1, M = Mmax or N = Nmax). Therefore, the indices of these points must lie between M = 2 and Mmax-1 and N = 2 and Nmax-1, respectively.
- ♦ The input items are separated by one or more blanks.
- ♦ The most lower-left dry point has indices (2, 2).

## Example:

Five sets of dry points in a model area of 19\*8 grid points, see Figure A.2.

5 3 5 6 8 4 10 6 13 3 14 3 13 4 14 4 14 6 14 6

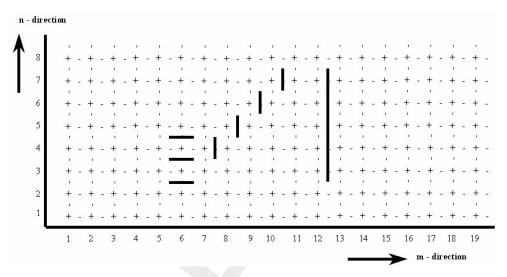

Figure A.3: Example of thin dams in a model area

#### A.14 Thin dams file

File contents Location and type of thin dams.

Filetype ASCII

File format Free formatted </ri>
Filename

Generated QUICKIN or FLOW-GUI

## Record description:

| Record      | Record description                                                                                                    |
|-------------|----------------------------------------------------------------------------------------------------|
| each record | The grid indices of the begin and end point of a line of thin dams (4 integers). A character indicating the type of thin dams (U or V). |

#### **Restrictions:**

- The angle of the line segment and the horizontal numerical grid axis may be an integer multiple of 45 degrees.
- ♦ Thin dams can not be defined along the model boundaries (which by default lie along the lines M = 1, N = 1, M = Mmax or N = Nmax). Therefore, the indices of thin dams must lie between M = 2 and Mmax-1 and N = 2 and Nmax-1 respectively.
- ♦ Input items are separated by one or more blanks.
- The direction of the dam is perpendicular to the velocity direction over which the dams are superimposed!

## Example:

Three (sets of) thin dams in model area of 19 \* 8 grid points, see Figure A.3.

6 2 6 4 V 7 4 10 7 U 12 3 12 7 U

#### A.15 Colour scheme file

Filetype ASCII

Deltares 77 of 87

File format Free formatted

Filename < name.clr> or < name.clrmap>

Generated manually

## Record description:

| Record | Record description                                        |
|--------|-----------------------------------------------------------|
| 1      | COLORMAP                                                  |
| 2      | NAME=name                                                 |
| 3      | SPACE=RGB, RGB is the only allowed space for this program |
| 4 – N  | one real and three integers.                              |

The first column represent the relative distribution of the defined colours in column 2–4 (representing the RGB values).

## Example:

COLORMAP
NAME=copper
SPACE=RGB
0.0000 0 0 0
0.8000 255 159 101
1.0000 255 199 127

## A.16 Settings file

File contents Settings of the program

Filetype ASCII

File format
Filename
Cenerated
Fix formatted

Coname.ini

Substitute

Fix formatted

Fix formatted

Fix formatted

Fix formatted

Fix formatted

Fix formatted

Fix formatted

Fix formatted

Fix formatted

Fix formatted

Fix formatted

Fix formatted

Fix formatted

Fix formatted

## Record description:

| Record           | Record description             |  |
|------------------|--------------------------------|--|
| FileInformation  |                                |  |
| FileCreatedBy    | D-Waq DIDO version number      |  |
| FileCreationDate | creation date and time         |  |
| FileVersion      | version number of <*.ini> file |  |
| DIDOParameter    |                                |  |
| name             | integer value                  |  |
| Colours          |                                |  |
| name             | RGB value (3 integers)         |  |
|                  | line width                     |  |
|                  | dots sizes                     |  |

#### Example:

```
[FileInformation]
 FileGeneratedBy = Deltares, Delft3D-DIDO Version 4.04.00.11845:11904M, Jun 27 2010, 18:36:3
 FileCreationDate = 2010-06-28, 09:30:32
 FileVersion
                  = 0.02
[DIDOParameter]
 AutoscaleLegend
                             1
                            16
 XCoorLegend
 YCoorLegend
                            20
 StayOnStartupDirectory
                         =
                             0
 CellsToAggregate
                             3
                            1.00000000000000002E+30
 DeeperAggregation
[Colours]
                     = 255 255 210
 ColourBackground
 LegendColourBackground = 255 255 255
 lineColourLandBoundary = 132 066 000
                         = 170 000 127
 lineColourPolygon
 lineColourActiveGrid = 128 128 128
 lineColourMarkVolume = 000 128 128
 lineColourActiveVolume = 000 000 255
lineColourActiveCmpBnd = 005 005 005
 lineColourActiveOpenBnd = 000 000 255
 lineColourActiveDDBnd = 176 000 255
 lineColourGrid
                         = 192 192 192
 lineColourVolume
                        = 128 128 128
 lineColourCmpBnd
                        = 050 050 050
                         = 000 000 150
 lineColourOpenBnd
 lineColourDDBnd
                         = 176 000 255
 pointColourVolumeCentre = 160 160 160
 lineColourObsPolygon = 005 005 005
 DryPoints
                         = 000 000 000
 ThinDams
                         = 005 005 005
[Width]
 lineWidthLandBoundary
                             1
 lineWidthPolygon
 lineWidthActiveGrid
                             1
```

Deltares 79 of 87

| lineWidthMarkVolume                                 | =           | 3                     |
|-----------------------------------------------------|-------------|-----------------------|
| lineWidthActiveVolume                               | =           | 1                     |
| lineWidthActiveCmpBnd                               | =           | 1                     |
| lineWidthActiveOpenBnd                              | =           | 3                     |
| lineWidthActiveDDBnd                                | =           | 3                     |
| lineWidthGrid                                       | =           | 1                     |
| lineWidthVolume                                     | =           | 1                     |
| lineWidthCmpBnd                                     | =           | 1                     |
| lineWidthOpenBnd                                    | =           | 5                     |
| lineWidthDDBnd                                      | =           | 3                     |
| pointSizeVolumeCentre                               | =           | 1                     |
| lineWidthThinDams                                   | =           | 3                     |
| lineWidthObsPolygon                                 | =           | 1                     |
| [Caches]                                            |             |                       |
| inactdepth                                          | =           | 5                     |
| actdepth                                            | =           | 5                     |
| centre                                              | = 1         | 5                     |
| inactgrid                                           | <b>/=</b> / | 4                     |
| actgrid                                             | =           | 4                     |
|                                                     |             | 3                     |
| inactvolumes                                        | =           |                       |
| inactvolumes<br>actvolumes                          | =           | 2                     |
|                                                     |             | 2                     |
| actvolumes                                          |             | 2                     |
| actvolumes<br>boundary                              | = =         | 2                     |
| actvolumes<br>boundary<br>landboundary              | = =         | 2<br>1<br>1           |
| actvolumes<br>boundary<br>landboundary<br>obs_areas | = = =       | 2<br>1<br>1<br>2      |
| actvolumes boundary landboundary obs_areas polygons | = = =       | 2<br>1<br>1<br>2<br>0 |

80 of 87 Deltares

# **B** Agrhyd

#### **B.1** Introduction

The requirements with regards to the horizontal and vertical resolution of the computational grid for water quality calculations do not always coincide with the requirements for hydrodynamic modelling. Quite often it is necessary for a hydrodynamic model to have a high horizontal and vertical resolution, whereas the gradients in the water quality parameters are much "lazier". Using a large number of vertical layers then becomes a computational burden. The same is true for very detailed grids needed to resolve the bottom topography.

The net result is that it is often beneficial to aggregate the grid and the hydrodynamic results that based on the grid before running a water quality model. This is the purpose of the Agrhyd program. Horizontal aggregation is in general prepared via the D-Waq DIDO program, as this allows you define the aggregation using a graphical user-interface. Vertical aggregation is prepared using a simple text file.

Currently, Agrhyd is capable of processing Delft3D-FLOW and D-Flow FM hydrodynamic data sets. Data sets that produce the hydrodynamic data set in the same formats might also be processed, however, this has not yet been tested.

In addition the Agrhyd program is capable of concatenating various hydrodynamic databases that are based on the same grid from Delft3D-FLOW runs that were restarted (keyword inputhydpatch,inputhydpatch1, inputhydpatch2, etc).

## **B.2** Input parameters

The program takes as an argument the name of the input file (formatted as a so-called INI-file). The keywords need to appear below the "chapter" "[General]".

Here is an example:

#### Notes:

- ♦ The program supports both structured curvilinear grids (such as provided by Delft3D-FLOW) and unstructured grids (as from D-Flow FM), but regular aggregation and expansion are only possible for structured grids.
- If you specify a file for horizontal aggregation, then you cannot also specify regular aggregation.
- Concatenation of hydrodynamic databases requires that they are based on the same hydrodynamic grid and if aggregation has been applied within the hydrodynamic calculation, then the aggregation specification must be the same for all.

This is checked only rudimentary, so you may have to be careful.

Deltares 81 of 87

Table B.1: Keywords in the input file for agrhyd.

| Keyword                     | Purpose                                                 | Default  |
|-----------------------------|---------------------------------------------------------|----------|
| File names                  |                                                         |          |
| inputhyd                    | Name of the hyd-file (input)                            | required |
| inputhydpatch               | Name of an additional hyd-file (input)                  | optional |
| inputhydpatch1              | Name of a second additional hyd-file (input)            | optional |
| inputhydpatch2              | Ditto, these hydrodynamic results are appended          | optional |
|                             | to the very first result (see text below)               | optional |
| inputhydpatch9              | Name of a ninth additional hyd-file (input)             | optional |
| horizontal_aggregation_file | Name of an aggregation file (.dwq)                      | optional |
| vertical_aggregation_file   | Name of a file to aggregate layers                      | optional |
| output                      | Name for the output files                               | required |
| Regular aggregation         |                                                         |          |
| expand                      | Expand the grid (disaggregate)                          | false    |
| regular                     | Whether regular aggregation is defined here             | false    |
|                             | (for structured curvilinear grids only)                 |          |
| m_fact                      | Number of cells taken together in first (m) direction   | -        |
| n_fact                      | Number of cells taken together in second (n) direction  | -        |
| m_offset                    | Offset for starting aggregation in first (m) direction  | _        |
| n_offset                    | Offset for starting aggregation in second (n) direction | _        |
| Other parameters            |                                                         |          |
| lenlen                      | Do not recalculate the dispersion length                | false    |
| minimum-dispersion-length   | Minimum length for dispersion                           | 0.0 m    |
| start                       | Start time for output (default to start of files)       | _        |
| stop                        | Stop time for output (default to end of files)          | _        |
| reference_time_output       | New reference time (calendar date/time)                 | _        |

The vertical aggregation, i.e. taking layers together is specified via a simple file, containing on the first line the number of layers in the hydrodynamic model and on subsequent lines the indices of the water quality layer for each hydrodynamic layer. For instance:

This example states that the first three layers in the hydrodynamic model should be put into the first water quality layer, then the next three in the second water quality layer, and the final four in the third water quality layer. You are yourself responsible for making sure that the layer numbering is consistent.

# B.3 Output files

The program will write a number of output files:

- ♦ A new hyd-file, which contains the names of the new files, resulting from the aggregation and concatenation of the original hydrodynamic files.
- ♦ A report file with suffix "-agrhyd.rep"

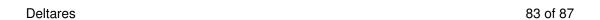

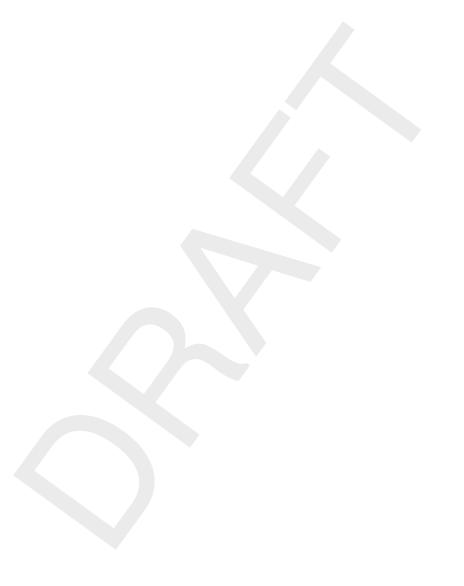

84 of 87 Deltares

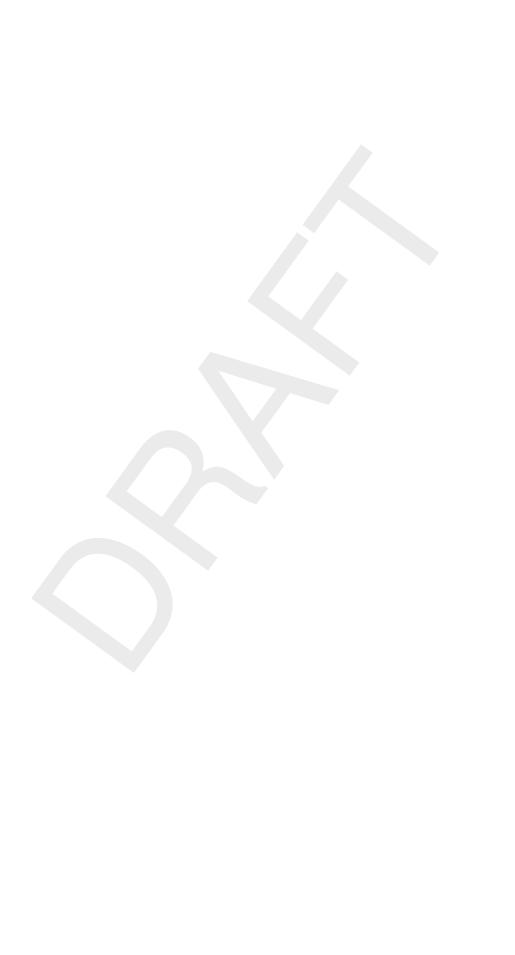

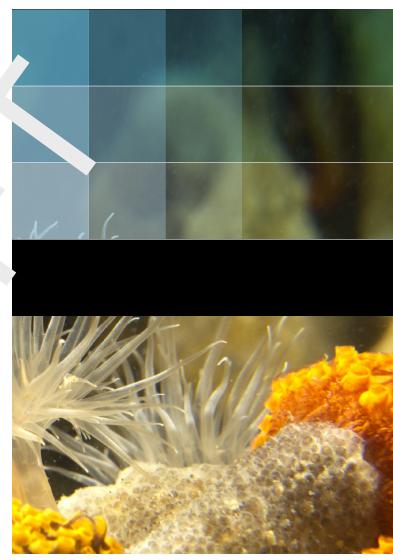

Photo by: Mathilde Matthijsse, www.zeelandonderwater.nl

# Deltares systems

PO Box 177 2600 MH Delft Boussinesqweg 1 2629 HV Delft The Netherlands +31 (0)88 335 81 88 software@deltares.nl www.deltares.nl/software

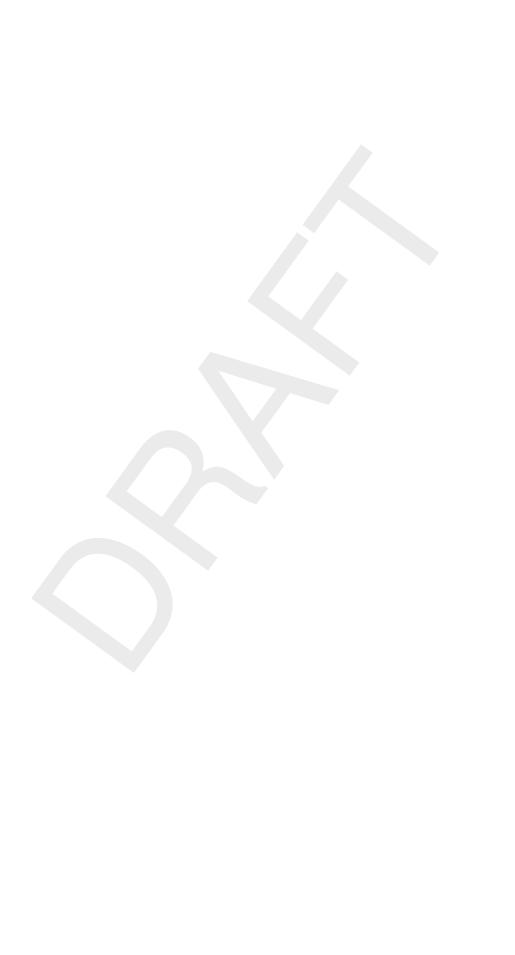